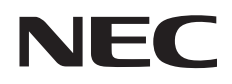

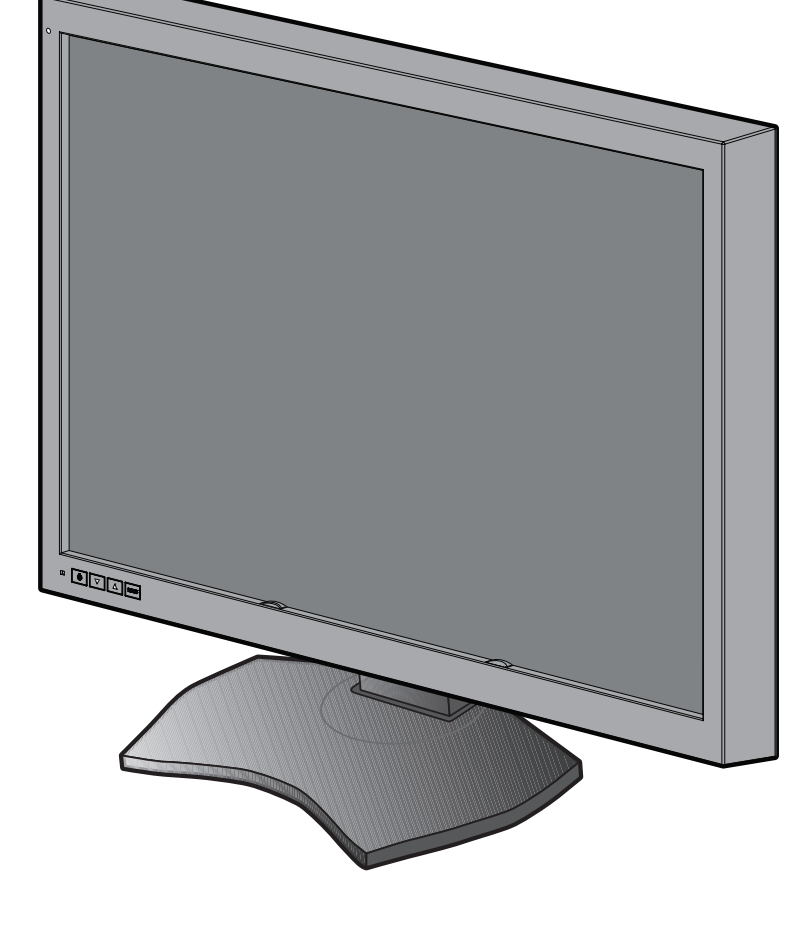

Руководство по установке и обслуживанию

# **MD302C6**

#### **Отказ от обязательств**

\* VESA является товарным знаком Ассоциации по стандартизации в области видеотехники.

<sup>\*</sup> Windows и MS-DOS являются товарными знаками и/или зарегистрированными товарными знаками корпорации Microsoft в США и/или других странах.

<sup>\*</sup> Все остальные названия продуктов и компаний являются товарными знаками соответствующих владельцев.

Русский

n

## Алфавитный указатель

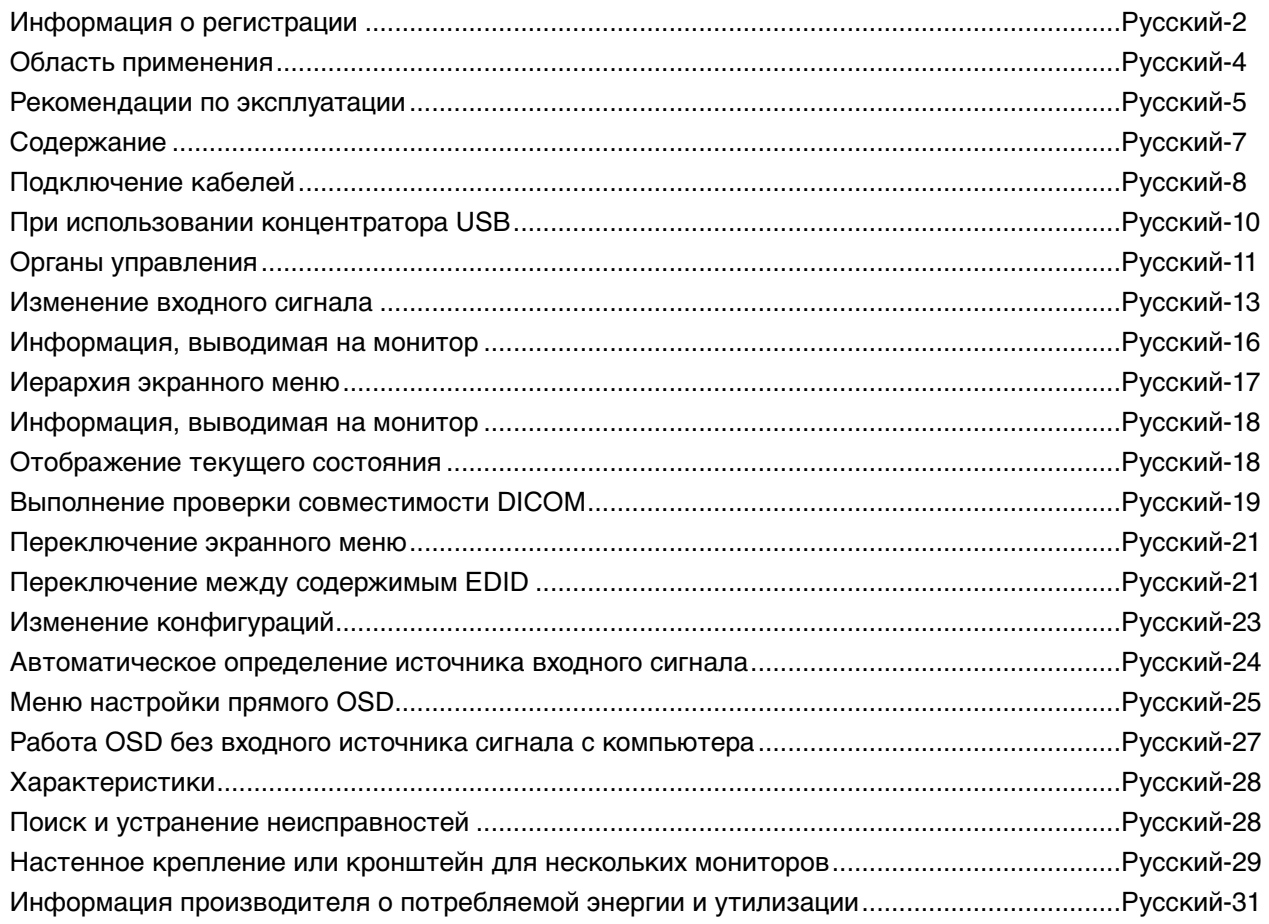

#### **Условные обозначения**

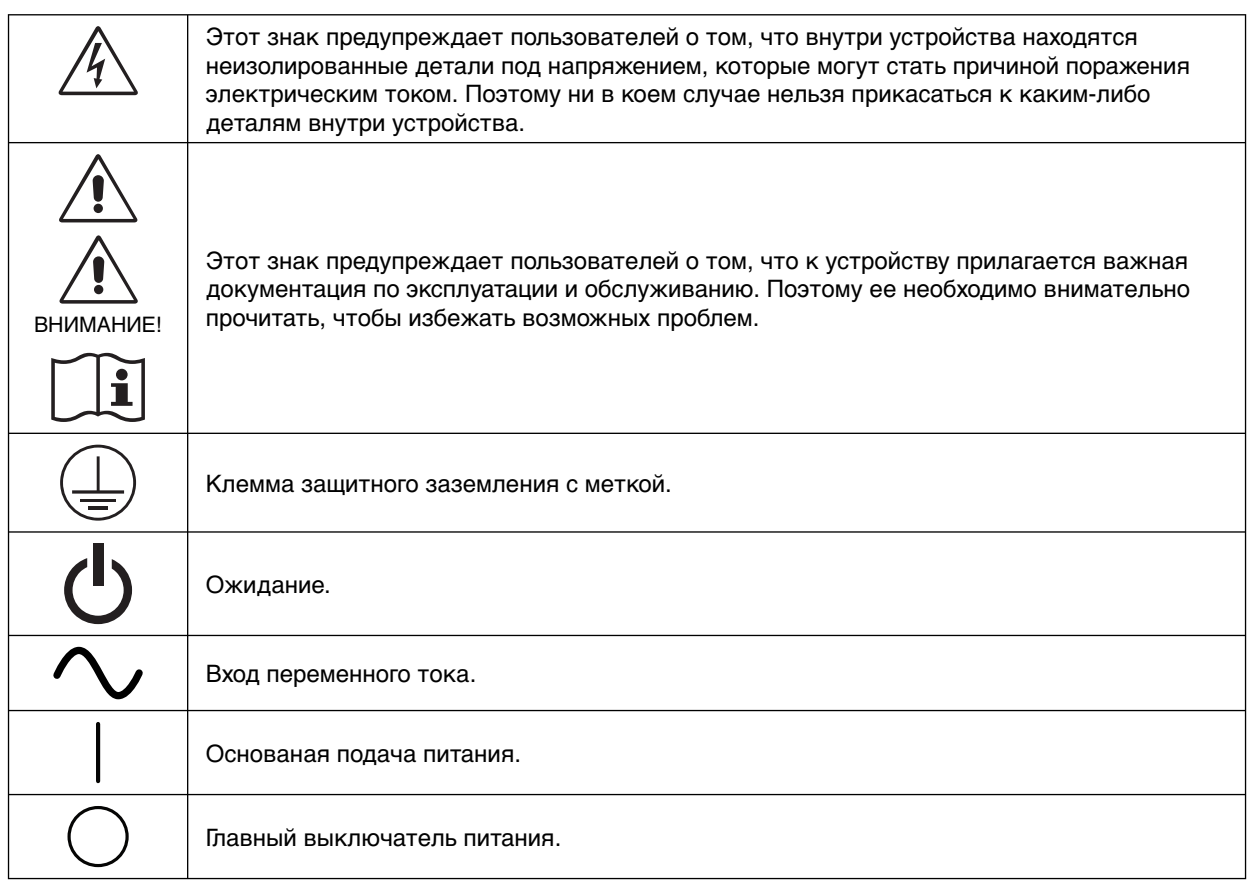

Знак аутентификации Бюро проверки соответствия стандартам (США). Соответствует стандартам ANSI/AAMI ES60601-1:2005+A1 (2012) CAN/CSA-C22.2 № 60601-1:08

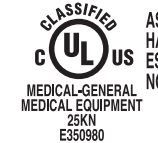

**EXAMPLE CONSTRUCT AND MECHANICAL SHOCK, FIRE AND MECHANICAL SHOCK, FIRE AND MECHANICAL HAZARDS ONLY IN ACCORDANCE WITH ANSWAAMI**<br>MEDICAL-GENERAL NO.60601-1(2005) +A1(2012), CAN/CSA-C22.2<br>MEDICAL EQUIPMENT<br>E350980<br>E350980

Windows — это зарегистрированный товарный знак корпорации Майкрософт. NEC является зарегистрированным товарным знаком NEC Corporation.

ErgoDesign является зарегистрированным товарным знаком NEC Display Solutions, Ltd. в Австрии, странах Бенилюкс, Дании, Франции, Германии, Италии, Норвегии, Испании, Швеции, Великобритании.

Adobe® является зарегистрированным товарным знаком Adobe Systems Incorporated в США и/или других странах.

Все остальные фирменные знаки и названия продуктов являются товарными знаками или

зарегистрированными товарными знаками соответствующих владельцев.

DisplayPort и логотип соответствия DisplayPort являются товарными знаками, принадлежащими ассоциации VESA (Ассоциация по стандартизации в области видеотехники).

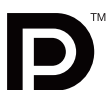

#### **Заявление**

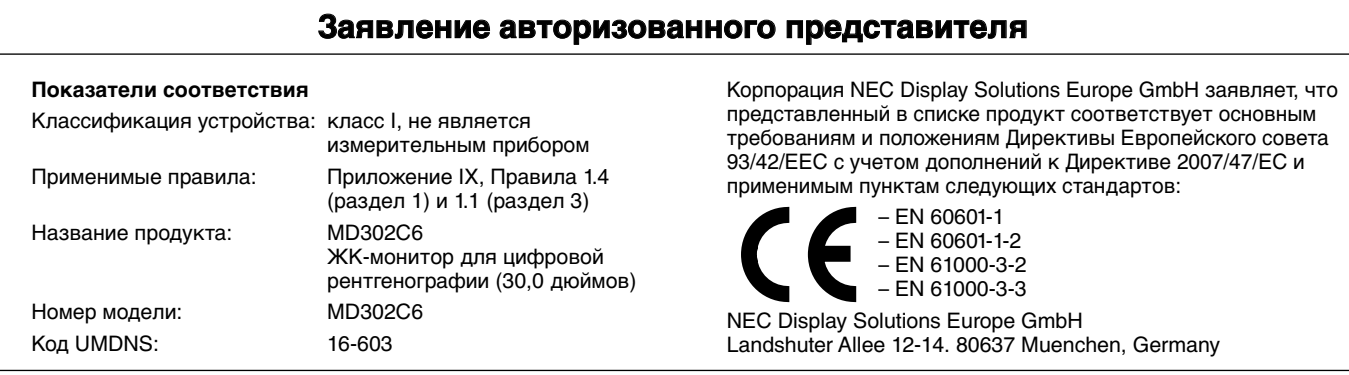

#### **Информация FCC**

- 1. Во избежание помех при приеме радио- и телепередач, для цветного монитора MD302C6 необходимо использовать комплектные кабели.
	- (1) Для обеспечения соответствия требованиям FCC используйте прилагаемый кабель питания или эквивалентный ему.
	- (2) Используйте комплектный экранированный видеокабель.
		- Использование других кабелей и адаптеров может привести к возникновению помех при приеме радио- и телепрограмм.
- 2. Данное устройство проверено и признано соответствующим ограничениям, предъявляемым к цифровым устройствам класса B, согласно разделу 15 Правил FCC. Эти ограничения призваны обеспечить защиту от вредного излучения устройства в жилых помещениях. Данное изделие генерирует, использует и излучает электромагнитные волны в радиодиапазоне и, если его установить или использовать с отклонением от требований инструкции, может стать источником радиопомех. Однако нет гарантии, что будучи правильно установленным, данное устройство не будет являться источником помех. Если устройство вызывает помехи при приеме теле- и радиопередач, наличие которых определяется путем включения и выключения устройства, пользователь может попытаться уменьшить влияние помех, выполнив следующие действия.
	- Измените ориентацию или местоположение приемной антенны.
	- Увеличьте расстояние между устройством и приемником.
	- Подключите устройство и приемник в сетевые розетки, находящиеся в составе разных цепей.
	- Обратитесь за помощью к своему поставщику или к специалистам в области радио и телевидения.

Если необходимо, пользователь должен обратиться к поставщику или к специалистам в области радио и телевидения за дополнительными указаниями. Для пользователей может оказаться полезной следующая брошюра, подготовленная Федеральной комиссией связи (FCC): «Как определить и устранить неполадки, связанные с помехами при приеме радио- и телевизионного сигнала» Эта брошюра выпускается государственной типографией США, Вашингтон (округ Колумбия), 20402, Инв. № 004-000-00345-4.

#### **Заявление о соответствии**

Данное устройство соответствует требованиям, изложенным в разделе 15 Правил FCC. Работа должна отвечать двум следующим условиям. (1) Данное устройство не может являться источником помех, и (2) данное устройство должно работать в условиях любых помех, включая те, которые могут вызывать сбои в работе.

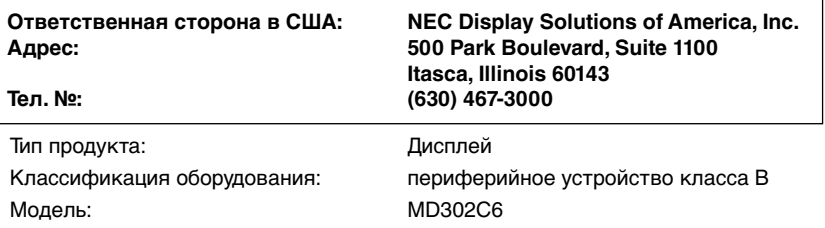

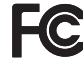

Настоящим заявляем, что указанное выше оборудование отвечает

Требованиям технических стандартов, приведенных в Правилах FCC.

#### **Классификация**

- \* Тип защиты от поражения электрическим током: оборудование КЛАССА I
- \* Степень защиты от поражения электрическим током: нет деталей аппарата, находящихся в непосредственном контакте с пациентом
- \* Степерь защиты от попадания воды, как подробно описано в текущем издании IEC529: IPX0 нет защиты
- \* Способ стерилизации или дезинфекции, рекомендованный изготовителем: не указан
- \* Настоящее условие непригодно для использования в присутствии горючей смеси анестетика с воздухом, кислородом или закисью азота: не является категорией AP или APG
- \* Данное устройство не следует использовать вблизи пациента, то есть в пространстве с поверхностями, которых может коснуться пациент или обслуживающий персонал, который может коснуться пациента. Это пространство располагается в комнате на расстоянии 1,83 м вокруг периметра кровати, установленной на предназначенной ей месте, а по вертикали распространяется на 2,29 м над уровнем пола.
- \* Режим работы: непрерывный режим, максимум 16 часов/7 дней

 $\overline{a}$ 

 $\sqrt{4}$ 

### **ПРЕДУПРЕЖДЕНИЕ**

ВО ИЗБЕЖАНИЕ ВОЗГОРАНИЯ ИЛИ ПОРАЖЕНИЯ ЭЛЕКТРИЧЕСКИМ ТОКОМ НЕ ПОДВЕРГАЙТЕ АППАРАТ ВОЗДЕЙСТВИЮ ДОЖДЯ ИЛИ ВЛАГИ. КРОМЕ ТОГО, НЕ ВСТАВЛЯЙТЕ ПОЛЯРНУЮ ВИЛКУ УСТРОЙСТВА В РОЗЕТКУ УДЛИНИТЕЛЯ ИЛИ ДРУГИЕ РОЗЕТКИ, ЕСЛИ ЕЕ ШТЫРЬКИ НЕ ВХОДЯТ ПОЛНОСТЬЮ.

НЕ ОТКРЫВАЙТЕ КОРПУС, ТАК КАК ВНУТРИ НАХОДЯТСЯ ДЕТАЛИ ПОД ВЫСОКИМ НАПРЯЖЕНИЕМ. ТЕХНИЧЕСКОЕ ОБСЛУЖИВАНИЕ ДОЛЖЕН ВЫПОЛНЯТЬ КВАЛИФИЦИРОВАННЫЙ СПЕЦИАЛИСТ.

### **ПРЕДОСТЕРЕЖЕНИЕ**

ДАННЫЙ ПРИБОР ДОЛЖЕН БЫТЬ ЗАЗЕМЛЕН, ПОСКОЛЬКУ ЯВЛЯЕТСЯ ОБОРУДОВАНИЕМ КЛАССА I. ЧТОБЫ УМЕНЬШИТЬ РИСК ПОРАЖЕНИЯ ЭЛЕКТРИЧЕСКИМ ТОКОМ, УБЕДИТЕСЬ, ЧТО КАБЕЛЬ ПИТАНИЯ ВЫКЛЮЧЕН ИЗ РОЗЕТКИ. ЧТОБЫ ПОЛНОСТЬЮ ОТКЛЮЧИТЬ ПИТАНИЕ УСТРОЙСТВА, ВЫКЛЮЧИТЕ КАБЕЛЬ ПИТАНИЯ ИЗ РОЗЕТКИ ПЕРЕМЕННОГО ТОКА. НЕ СНИМАЙТЕ КРЫШКУ (ИЛИ ЗАДНЮЮ КРЫШКУ). ВНУТРИ АППАРАТА НЕТ ДЕТАЛЕЙ, ОБСЛУЖИВАНИЕ КОТОРЫХ МОЖЕТ ВЫПОЛНЯТЬ ПОЛЬЗОВАТЕЛЬ. ТЕХНИЧЕСКОЕ ОБСЛУЖИВАНИЕ ДОЛЖЕН ВЫПОЛНЯТЬ КВАЛИФИЦИРОВАННЫЙ СПЕЦИАЛИСТ.

#### **Важная информация о кабеле питания**

**ВНИМАНИЕ!** Используйте кабель питания, прилагаемый к данной модели монитора, в соответствии с таблицей ниже. Если кабель питания не входит в комплект поставки этого устройства, обратитесь к поставщику. Во всех остальных случаях используйте кабель питания, соответствующий напряжению электрической сети и стандартам безопасности вашей страны.

Если монитор используется в Северной Америке, следует пользоваться кабелем, предназначенным для больниц Северной Америки.

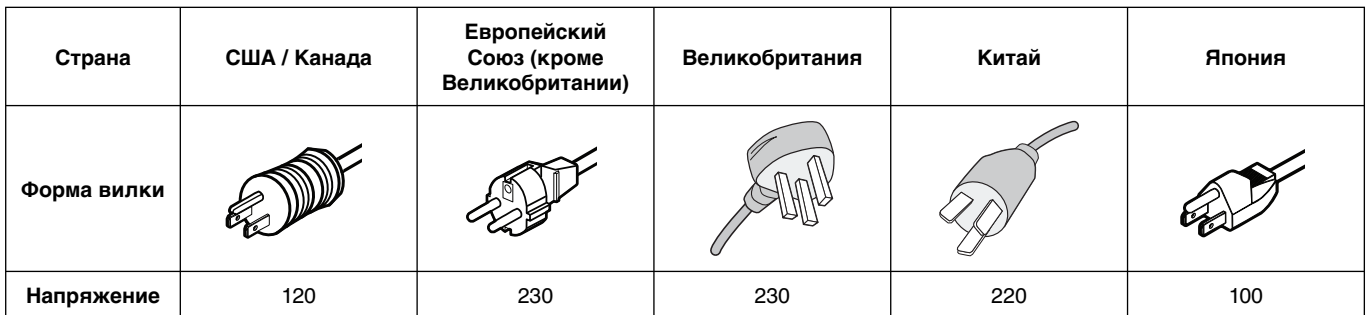

**ПРИМЕЧАНИЕ.** Эксплуатация данного изделия разрешена только в стране его приобретения.

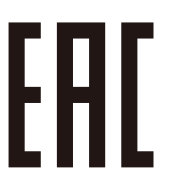

Русский

∕≬

### **Область применения**

Цветной монитор MD302C6 предназначен для просмотра цифровых изображений квалифицированным медицинским персоналом.

**Внимание!** Использование монитора MD302C6 с системами жизнеобеспечения не допускается. Данное устройство является компонентом комплексной системы, которая соответствует требованиям IEC 60601-1-1.

#### **Противопоказания:** неизвестны.

#### **Правила техники безопасности**

Настоящее устройство предназначено для соединения исключительно с оборудованием, имеющим сертификат IEC 60950-1 при работе в недоступном для пациента месте.

- Оборудование, подключаемое к аналоговому или цифровому интерфейсу, должно соответствовать стандартам IEC (например, стандарту IEC 60950-1 для устройств обработки данных и IEC 60601-1 для медицинского оборудования).
- Данное устройство соответствует стандарту IEC 60601-1-2. Чтобы свести к минимуму помехи от другого оборудования, его необходимо устанавливать на расстоянии не менее 0,5 м от потенциальных источников электромагнитного излучения (например, сотовых телефонов).
- Чтобы уменьшить риск поражения электрическим током, убедитесь, что кабель питания выключен из розетки. Чтобы полностью отключить питание устройства, выключите кабель питания из розетки переменного тока. Не открывайте заднюю крышку. Внутри аппарата нет деталей, обслуживание которых может выполнять пользователь. Техническое обслуживание должен выполнять квалифицированный специалист. Розетка сети переменного тока должна находиться рядом и быть легкодоступной.

#### **Меры предосторожности в отношении электромагнитной совместимости**

Для данной продукции должны приниматься особые меры предосторожности в отношении электромагнитной совместимости, устройство должно устанавливаться и использоваться в соответствии со следующей информацией. Используйте указанный кабель. Использование других кабелей может увеличить уровень излучения или снизить помехоустойчивость.

Не размещайте оборудование радиосвязи около данного устройства. Это может влиять на его работу. Любое дополнительное оборудование, подключаемое к данному устройству, должно соответствовать требованиям IEC 60601-1-2.

#### **Клиентам в Северной Америке**

Надежное заземление оборудования обеспечивается только в случае его подключения к соответствующей розетке с маркировкой «Hospital Only» или «Hospital Grade». Необходимо правильно подсоединить порты входных сигналов, а любые неиспользуемые порты входных сигналов должны быть недоступны пациенту после подключения ЖК-монитора к медицинской системе.

В соответствии с федеральным законодательством США данный прибор может продаваться только лицензированным медицинскими работниками или по их заказу.

#### **Клиентам в Европе**

Распаковка, установка и калибровка монитора должны выполняться только уполномоченным персоналом, прошедшим специальное обучение. Неуполномоченное лицо, выполняющее установку, делает это на свой страх и риск, и компания NEC не будет нести никакой ответственности в случае неисправности устройства. Для сохранения полной функциональности данного монитора для подключения к готовой системе необходимо использовать только утвержденные NEC модели видеоадаптеров.

#### **Рентгенография**

Монитор MD302C6 предназначен для вывода изображения от медицинского оборудования с разрешением 3280 x 2048.

### **Рекомендации по эксплуатации**

#### **Техника безопасности и техническое обслуживание**

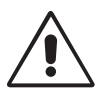

ДЛЯ ДОСТИЖЕНИЯ ОПТИМАЛЬНЫХ ХАРАКТЕРИСТИК МОНИТОРА СОБЛЮДАЙТЕ СЛЕДУЮЩИЕ ТРЕБОВАНИЯ ПО ЕГО УСТАНОВКЕ И ЭКСПЛУАТАЦИИ:

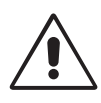

**ПРЕДУПРЕЖДЕНИЕ.** Не вносите изменения в данное оборудование без разрешения изготовителя.

**ПРЕДУПРЕЖДЕНИЕ.** Чтобы отсоединить данное изделие от сети, выньте сетевую вилку из розетки.

**ПРЕДУПРЕЖДЕНИЕ.** Во избежание поражения электрическим током это оборудование следует подключать только к сети электроснабжения с защитным заземлением.

**ПРЕДУПРЕЖДЕНИЕ.** В это оборудование не разрешается вносить никакие изменения.

**ПРЕДУПРЕЖДЕНИЕ.** За подробной информацией об электромагнитной совместимости обращайтесь, пожалуйста, к местному представителю NEC.

- **НЕ ВСКРЫВАЙТЕ МОНИТОР.** Внутри аппарата нет деталей, которые может ремонтировать пользователь. Поэтому открытие корпуса и снятие крышек может привести к опасному поражению электрическим током и другим травмам. Техническое обслуживание должно выполняться квалифицированным специалистом.
- Не допускайте попадания жидкостей внутрь корпуса или использования монитора рядом с водой.
- Не вставляйте никакие предметы в отверстия в корпусе, так как они могут соприкасаться с деталями под высоким напряжением. Это может привести к травме или летальному исходу, а также вызвать поражение электрическим током, возгорание или неисправность аппарата.
- Не кладите тяжелые предметы на кабель питания. Повреждение кабеля может привести к поражению электрическим током или возгоранию.
- Не ставьте аппарат на тележку, подставку или стол с наклонной или неустойчивой поверхностью, так как монитор может упасть и сильно повредиться.
- Кабель питания должен соответствовать стандартам безопасности вашей страны.
- В Великобритании с этим монитором необходимо использовать одобренный бюро стандартов кабель питания с вилкой в литом корпусе, в которую вмонтирован черный предохранитель (5A).
- Не кладите какие-либо предметы на монитор и не используйте его вне помещения.
- Не перегибайте и не деформируйте кабель питания.
- Не используйте монитор при повышенной температуре и влажности либо там, где пыльно или скользко из-за наличия масла.
- Не закрывайте вентиляционное отверстие на мониторе.
- Вибрация может привести к повреждению подсветки. Не подвергайте монитор длительной вибрационной нагрузке.
- Если монитор или ЖК-панель разобьется, не прикасайтесь к жидкому кристаллу и соблюдайте осторожность.
- Чтобы предотвратить повреждение ЖК–монитора, причиной которого может стать его опрокидывание в результате землетрясения или иного воздействия, устанавливайте монитор на устойчивой поверхности и принимайте меры для предотвращения падения монитора.
- Не прикасайтесь одновременно к пациенту и данному медицинскому прибору.

В приведенных ниже ситуациях немедленно выключите питание, отсоедините кабель питания монитора от электрической розетки, перенесите монитор в безопасное место и вызовите квалифицированного специалиста. Монитор, продолжающий работать в такой ситуации, может упасть, а также стать причиной пожара и поражения электрическим током:

- Если на подставке монитора появились трещины или признаки отслоения краски.
- Если монитор покачивается из стороны в сторону.
- Если чувствуется необычный запах, исходящий от монитора.
- **•** Если поврежден кабель питания или вилка.
- Если в монитор попала жидкость или какие-либо предметы.
- Если монитор попал под дождь или в воду.
- При падении монитора или повреждении корпуса.
- Если монитор не работает должным образом при выполнении инструкций по эксплуатации.

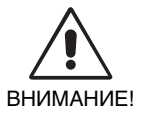

- **•** Обеспечьте необходимое свободное пространство вокруг монитора для вентиляции и правильного рассеивания тепла. Не закрывайте вентиляционные отверстия и не размещайте монитор в непосредственной близости от батарей отопления и других источников тепла. Не кладите ничего на монитор.
- Кабель питания является основным средством для отключения системы от источника питания. Монитор необходимо устанавливать рядом с легкодоступной розеткой.
- Соблюдайте осторожность при перевозке. Сохраните упаковку на случай перевозки.
- Не прикасайтесь к панели ЖК-монитора во время транспортировки, установки и настройки. Надавливание на ЖК-монитор может привести к серьезным повреждениям.
- Переносите монитор, держа его обеими руками за верхнюю и нижнюю части корпуса.
- Не следует переносить монитор, удерживая его только за подставку.

**Эффект послесвечения** Эффектом послесвечения называют ситуацию, когда на экране монитора сохраняется остаточный след предыдущего изображения. В отличие от мониторов с электронно-лучевыми трубками на ЖКмониторах этот эффект обратим, но, тем не менее, следует избегать вывода на экран неподвижного изображения в течение длительного времени.

Чтобы ослабить эффект остаточного изображения, выключите монитор на время, в течение которого на экран выводилось предыдущее изображение. Например, если изображение на мониторе не менялось в течение одного часа и после него сохранился остаточный след, для удаления этого изображения монитор следует отключить на один час. **ПРИМЕЧАНИЕ.** Компания NEC DISPLAY SOLUTIONS рекомендует использовать движущуюся экранную заставку

или выключать этот монитор (как и любые другие персональные устройства с дисплеем) каждый раз, когда он не используется.

**Обслуживание.** Данный дисплей откалиброван на заводе для цифровой рентгенографии согласно разделу 14 DICOM. Для сохранения устойчивого качества изображения в течение всего срока службы монитора эту модель рекомендуется калибровать каждые 12 месяцев.

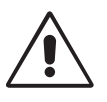

ПРАВИЛЬНОЕ РАЗМЕЩЕНИЕ И РЕГУЛИРОВКА МОНИТОРА СНИЖАЕТ УТОМЛЕНИЕ ГЛАЗ, ПЛЕЧ И ШЕИ. ПРИ РАЗМЕЩЕНИИ МОНИТОРА ВЫПОЛНЯЙТЕ СЛЕДУЮЩИЕ УСЛОВИЯ.

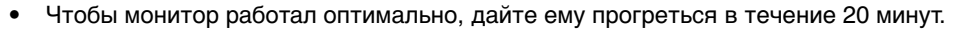

- Отрегулируйте высоту монитора, чтобы верхний край экрана находился немного ниже уровня глаз. Если смотреть на центр монитора, взгляд должен быть направлен немного вниз.
- Устанавливайте монитор так, чтобы экран находился не ближе 40 см и не дальше 70 см от глаз. Оптимальное расстояние — 50 см.
- Давайте отдых глазам, периодически фокусируя взгляд на предмете, находящемся на расстоянии не менее 6 м. Чаще моргайте.
- Располагайте монитор под углом 90° к окнам и другим источникам света, чтобы свести к минимуму блики и отражения. Отрегулируйте наклон монитора так, чтобы свет потолочных светильников не отражался на экране.
- Расположите то, с чем работаете чаще всего (экран или справочные материалы), непосредственно перед собой, чтобы как можно реже поворачивать голову.
- Избегайте длительного воспроизведения на мониторе неподвижных изображений, чтобы исключить эффекты послесвечения (эффекты остаточного изображения).
- Регулярно проверяйте зрение.

#### **Очистка ЖК-панели**

- Запылившуюся ЖК-панель можно осторожно протирать мягкой тканью.
- Нельзя протирать поверхность ЖК-панели грубой или жесткой тканью.
- Нельзя сильно давить на поверхность ЖК-панели.
- Нельзя использовать органические очистители, так как это приведет к повреждению или нарушению цвета поверхности ЖК-панели.
- Не прикасайтесь к датчику освещенности ЖКД. Это может привести к изменению установки яркости ЖКД и/или к сбою в работе ЖКД.
- Не распыляйте чистящие средства непосредственно на поверхность панели. Средство может стечь по поверхности панели в зазор между датчиком освещенности и панелью, что может привести к сбою или к неправильной работе дисплея (см. стр. 11)

#### **Очистка корпуса**

- Отсоедините кабель питания от электрической розетки.
- Осторожно протрите корпус мягкой тканью.
- Чтобы очистить корпус, протрите его тканью, смоченной водой и нейтральным моющим средством, а затем сухой тканью.

#### **ПРИМЕЧАНИЕ.** Для изготовления поверхности корпуса используются различные виды пластмасс. НЕЛЬЗЯ использовать для чистки корпуса бензин, растворители, щелочные и спиртосодержащие моющие средства, очистители для стекол, воск, полироли, стиральные порошки или инсектициды. Нельзя допускать длительного соприкосновения резиновых или виниловых поверхностей с корпусом. Перечисленные жидкости и материалы могут вызвать повреждение, отслаивание или растрескивание краски.

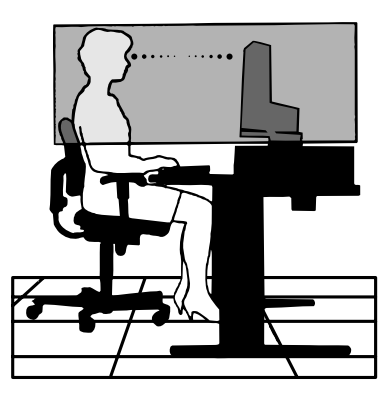

### **Содержание**

Содержимое коробки с монитором NEC\*:

- монитор MD302C6 с подставкой для регулировки наклона / поворота / высоты;
- кабель питания;
- 2 кабеля видеосигнала (кабель DVI-D DVI-D)\*1 ;
- 2 кабеля видеосигнала (DisplayPort к кабелю DisplayPort);
- кабель USB;
- краткое справочное руководство.

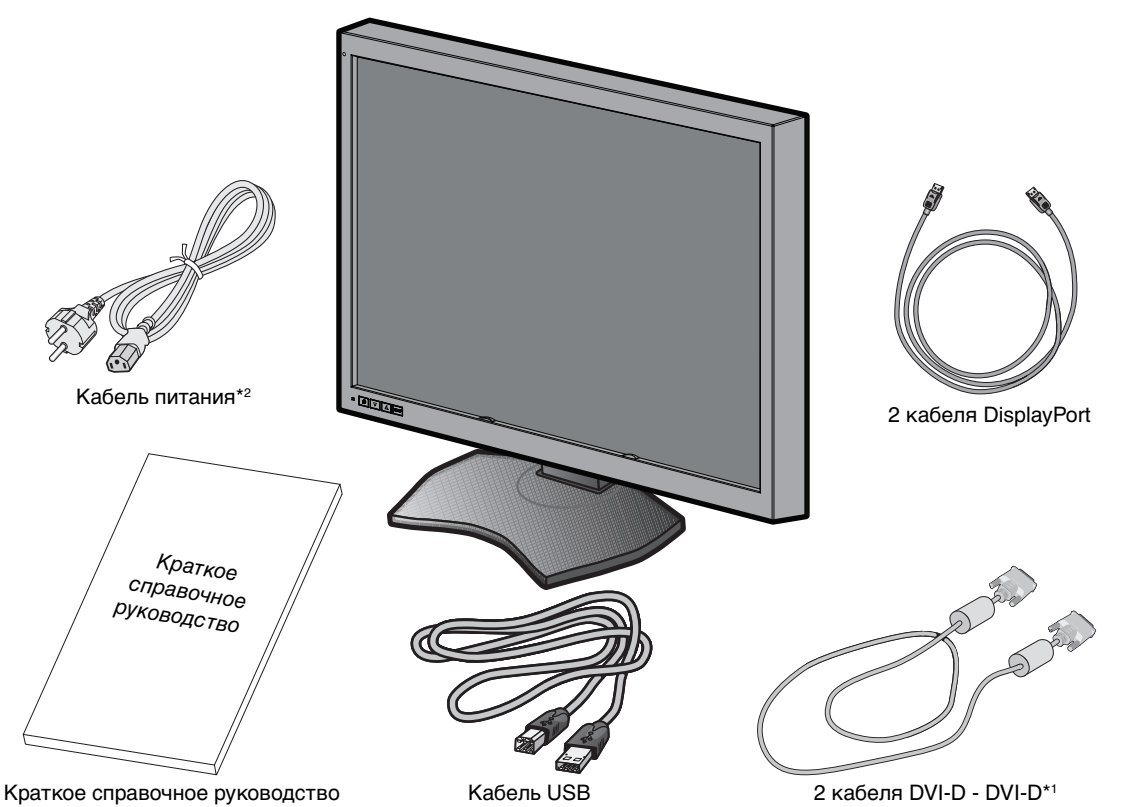

- Обязательно сохраните коробку и упаковочный материал для транспортировки или перевозки монитора.
- \*1 Двухканальный DVI-кабель.
- \*2 Тип и количество шнуров питания, входящих в комплект, зависят от того, куда именно поставляется монитор. Если в комплект входит более одного шнура, используйте кабель питания, соответствующий напряжению электрической сети и стандартам безопасности вашей страны.

### **Подключение кабелей**

Для подключения ЖК-монитора к вашей системе выполните следующие действия:

- **ПРИМЕЧАНИЕ.** Перед установкой монитора обязательно изучите «Рекомендации по эксплуатации». Для отображения максимального разрешения необходима плата видеоадаптера с поддержкой выходного разрешения 3280 x 2048.
- 1. Выключите компьютер.
- 2. **Подключение к разъему DVI:** Подсоедините соответствующие комплектные кабели к DVI-разъемам монитора и компьютера.

**Подключение к разъему DisplayPort:** Подсоедините соответствующие комплектные кабели к DisplayPortразъемам монитора и компьютера.

- **ПРИМЕЧАНИЕ.** Рекомендованная длина кабеля 2 м. Более длинный кабель может стать причиной нестабильного или мигающего изображения.
- 3. Подключите один разъем кабеля питания к гнезду AC на задней панели монитора, а другой к розетке электропитания.

**ПРИМЕЧАНИЕ.** Чтобы правильно подобрать кабель питания переменного тока, см. раздел «ВНИМАНИЕ» данного руководства установки и технического обслуживания.

4. Включите монитор и компьютер. Убедитесь, что на задней панели монитора включен главный выключатель питания.

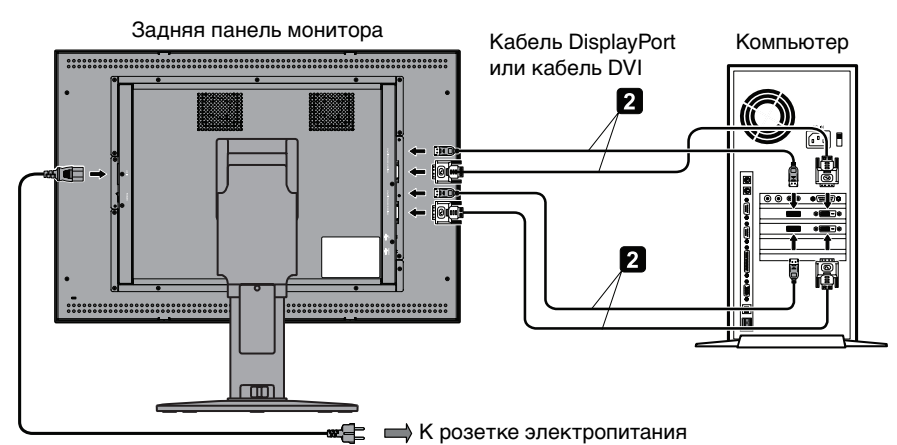

- 5. Кабели должны размещаться в отсеке подставки, предназначенном для распределения кабелей. Надежно закрепите кабели в кабельных каналах (**Рисунок А**).
- 6. Сдвиньте вниз крышку кабельного отсека (**Рисунок B**).
- 7. Проверьте, что экран монитора можно поворачивать, поднимать и опускать после установки кабелей.

**ПРИМЕЧАНИЕ.** Соблюдайте осторожность, поднимая, опуская, поворачивая или наклоняя экран монитора.

- 8. Включите монитор с помощью расположенного на передней панели выключателя питания (**Рисунок C**) и компьютер.
- **ПРИМЕЧАНИЕ.** В случае каких-либо неполадок обратитесь к разделу **Устранение неисправностей** данного руководства по установке и обслуживанию.

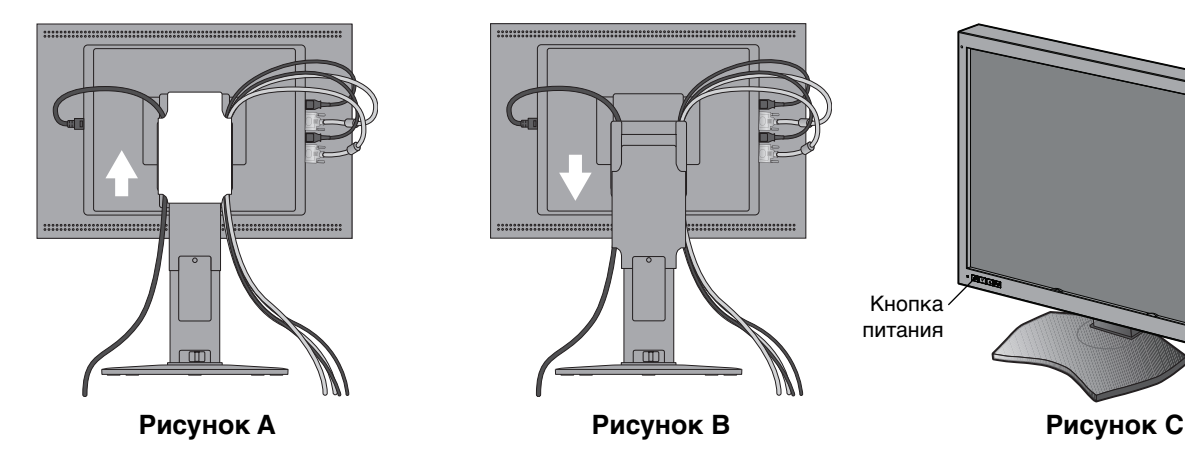

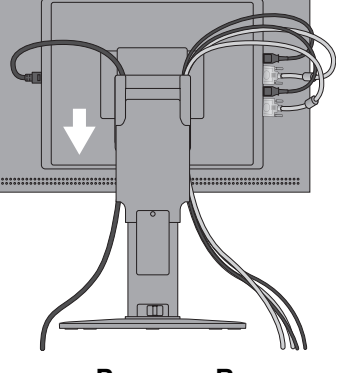

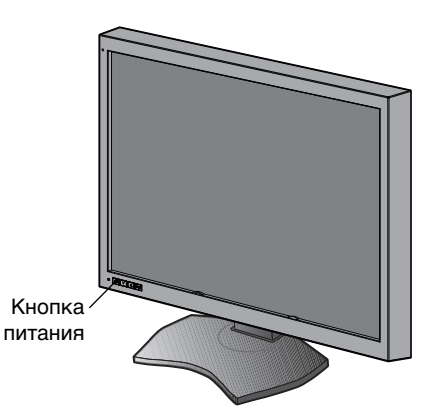

### **Внимание!**

Убедитесь, что вы используете двухканальный DVI-кабель для подключения ко входу (-ам) DVI.

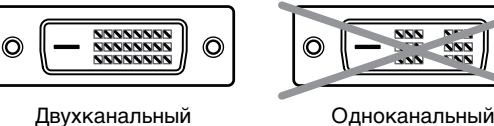

- O
- **Меры предосторожности при отображении информации на два дисплея с разрешением 3 МP от одного компьютера (Рисунок D):**

 Рекомендуется использовать модели видеоадаптеров монитора с двумя входами одного типа сигнала (DVI + DVI или DisplayPort + DisplayPort). Не рекомендуется использовать видеоадаптеры монитора с двумя входами разного типа сигнала (например, DVI + DisplayPort). Это может привести к небольшому различию яркости и цвета между правым и левым дисплеем или пропуску кадров\*.

 Использование входов разных видеоадаптеров монитора может привести к пропуску кадров, даже при использовании входов одного типа сигнала.

Настройку использования двойного экрана следует выполнять согласно руководству GammaCompMD QA.

**• Меры предосторожности при отображении информации на два дисплея с разрешением 3 МP от двух компьютеров (Рисунок E):**

 Такая конфигурация системы не рекомендуется, так как это может привести к пропуску кадров\*. Кроме того, смешанное подсоединение разных типов сигнала (DVI + DisplayPort) может привести к небольшому различию яркости и цвета между правым и левым дисплеями, в зависимости от моделей видеоадаптера монитора, установленных в двух компьютерах.

**Примечание.** Эта конфигурация не поддерживается программой калибровки NEC GammaCompMD QA.

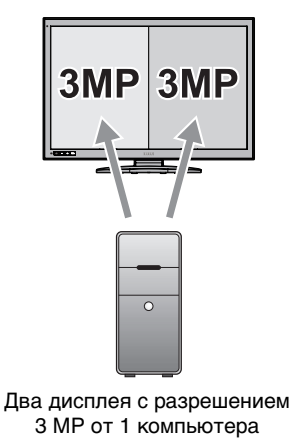

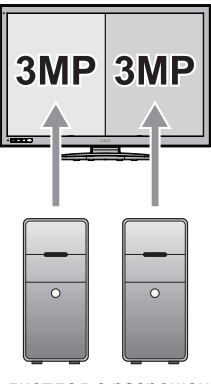

Два дисплея с разрешением 3 МP от двух компьютеров

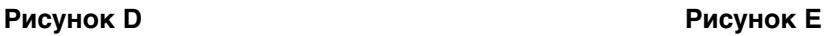

**• Меры предосторожности при отображении информации на два дисплея с разрешением 3 МP или на дисплеи с разрешением, отличающимся от 6 МP:**

< Примеры >

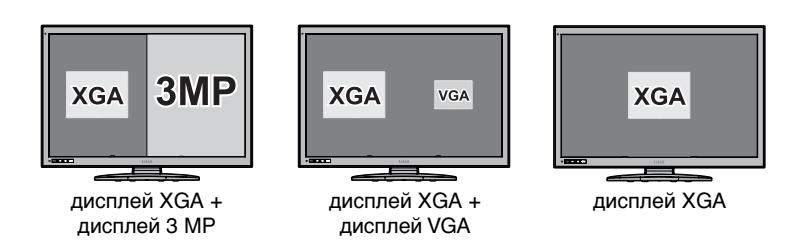

 Система поддерживает некоторые дисплеи с разрешением, отличающимся от 3 МP и 6 МP, но производительность таких дисплеев не гарантируется. Это может привести к небольшому различию яркости и цвета между правым и левым дисплеями или пропуску кадров\*.

**Примечание.** Конфигурация смешанного разрешения не поддерживается программой калибровки NEC GammaCompMD QA.

\* Пропуск кадра:

 Различие в выводе изображения между правым и левым дисплеем, вызванное быстрым движением курсора или окна или отображением видео.

### **При использовании концентратора USB**

Монитор оснащен концентратором USB 2.0. При подключении кабеля USB к порту USB 2.0 компьютера или другого концентратора USB 2.0 устройства USB подключаются напрямую к монитору.

Убедитесь, что компьютер и монитор включены, и подключите кабель USB к выходному порту USB монитора и входному порту USB 2.0 компьютера.

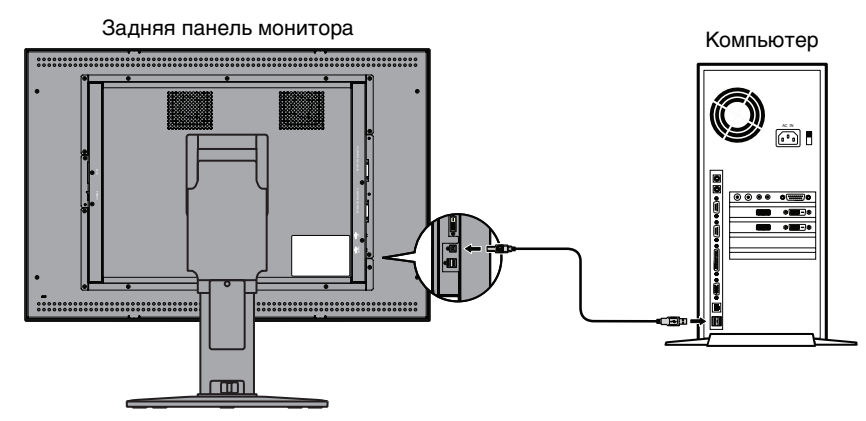

- **ВАЖНО:** Правильная работа всех устройств USB не гарантируется. Работа устройства зависит от компьютера, операционной системы и / или подключенных периферийных устройств.
- Комплектный кабель USB можно использовать для следующих целей:
- калибровки монитора;
- последовательной калибровки нескольких мониторов.

#### **Калибровка монитора**

Подсоедините комплектный кабель USB к выходному порту USB монитора и входному порту USB 2.0 компьютера. Калибровку монитора следует выполнять согласно руководству GammaCompMD QA.

#### **Последовательная калибровка нескольких мониторов**

Подключение по USB допускает объединение до 6 мониторов в одной цепочке.

- 1. Подсоедините комплектный кабель USB к выходному порту USB первого монитора и порту USB компьютера.
- 2. Подсоедините кабель USB к выходному порту USB первого монитора и входному порту USB второго монитора.
- 3. Повторите шаг 2, последовательно подключая остальные мониторы.

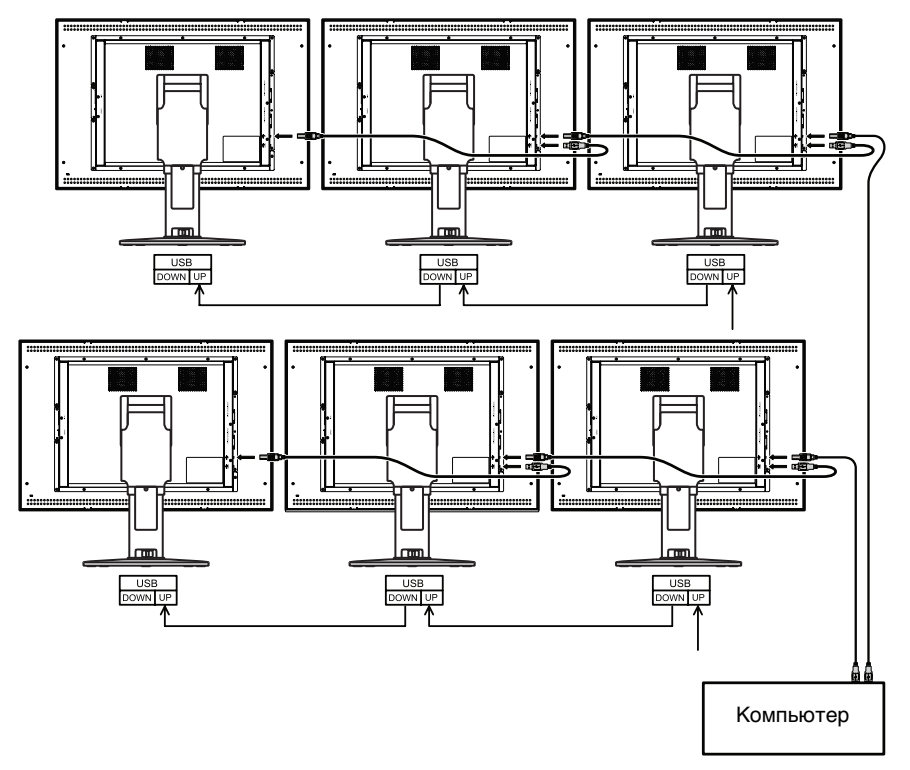

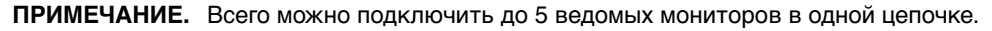

### **Органы управления**

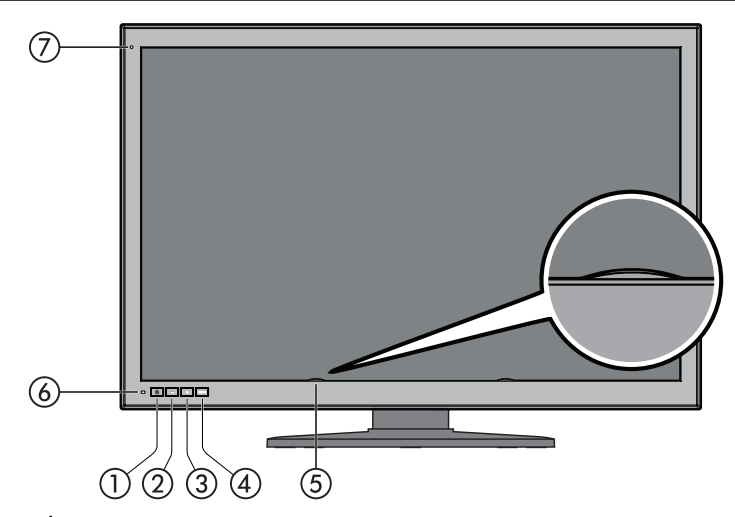

#### - **Включение/Выключение**

Нажмите и удерживайте кнопку для включения/отключения монитора.

**ПРИМЕЧАНИЕ.** Удерживайте кнопку в течение 10 секунд.

#### **(2) Кнопка MINUS**  $\Box$

При выключенном меню OSD нажмите эту кнопку, чтобы переключить источник входного сигнала ® ВХОД 1 на DisplayPort 1 или (ii) DVI 1.

(Данная функция доступна только в том случае, если в разделе «ВКЛЮЧИТЬ ФУНКЦИИ» меню OSD включен параметр «Включить переключение входов» или «Включить обе функции» (см. стр. 26)).

При включенном меню OSD нажмите кнопку PLUS для перемещения курсора вправо/влево или вверх/вниз.

#### **(3) Кнопка PLUS <del>**</del>

При выключенном меню OSD нажмите эту кнопку, чтобы в качестве источника входного сигнала @ ВХОД 2 выбрать DisplayPort 1 или (3) DVI 2.

(Данная функция доступна только в том случае, если в разделе «ВКЛЮЧИТЬ ФУНКЦИИ» меню OSD включен параметр «Включить переключение входов» или «Включить обе функции» (см. стр. 26)).

При включенном меню OSD нажмите данную кнопку для перемещения курсора вправо/влево или вверх/вниз.

#### **(4) Кнопка MENU (MENU)**

 При выключенном меню OSD нажмите эту кнопку, чтобы переключить порт входного сигнала на мониторе. Порты входных сигналов переключаются в следующем порядке: ВХОД 1, ВХОД 2 и Вход 1 + Вход 2. (Данная функция доступна только в том случае, если в разделе «ВКЛЮЧИТЬ ФУНКЦИИ» меню OSD включен параметр «Включить переключение входов» или «Включить обе функции» (см. стр. 26)). Для отображения меню настроек OSD нажмите и удерживайте кнопку MENU.

При включенном меню OSD нажмите кнопку MENU, чтобы выбрать и настроить параметры OSD.

#### **Датчик освещенности ЖКД**

**Внимание!** Не прикасайтесь к датчику освещенности ЖКД. Это может привести к неправильной установке яркости ЖКД.

#### **Датчик освещенности ЖКД**

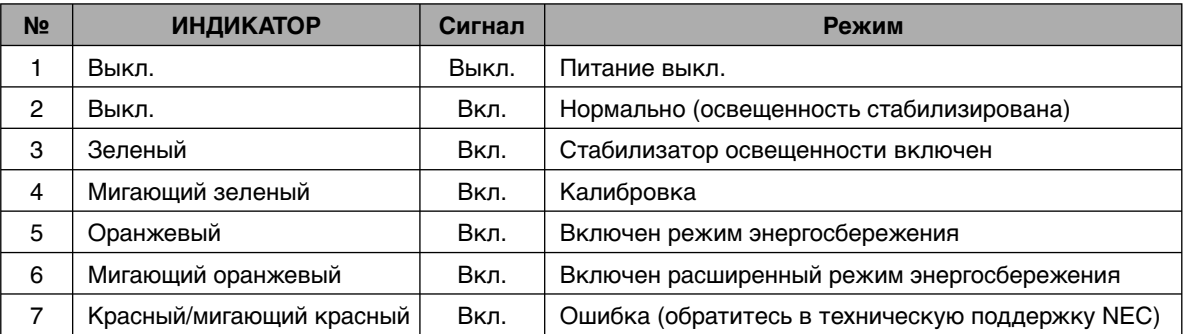

Русский

#### **датчик внешнего освещения**

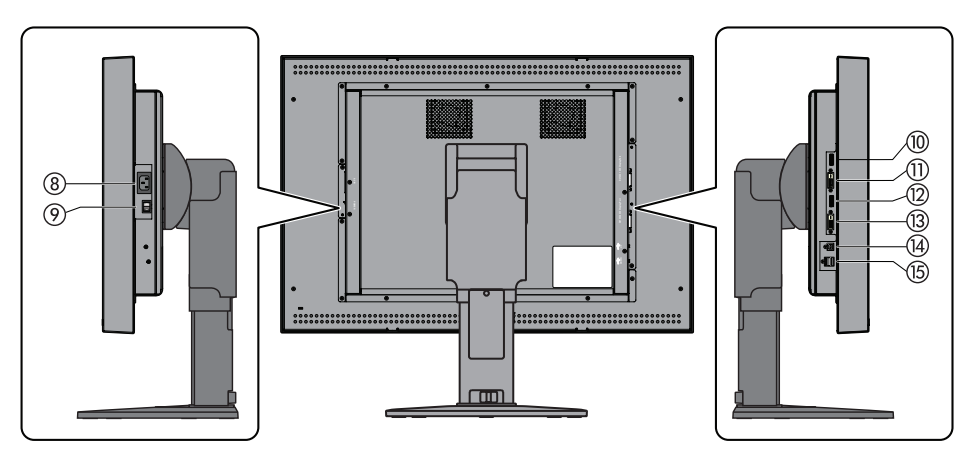

- **Гнездо AC:** Подключите комплектный кабель питания.
- **Главный выключатель питания:** Главный выключатель питания
- **ВХОД1 порта DisplayPort-1:** Входной порт цифрового видеосигнала. Подключите комплектный кабель DisplayPort.
- **ВХОД1 порта DVI-1:** Входной порт цифрового видеосигнала. Подключите комплектный DVI кабель.
- **ВХОД2 порта DisplayPort-2:** Входной порт цифрового видеосигнала. Подключите комплектный кабель DisplayPort.
- **ВХОД2 порта DVI-2:** Входной порт цифрового видеосигнала. Подключите комплектный DVI кабель.
- **Выходной порт USB:** При подсоединении устройства USB к выходному порту USB подключите один конец комплектного кабеля USB к входному порту USB монитора, другой конец кабеля подключите к порту USB 2.0 компьютера.
- **Выходной порт USB (x2):** К каждому порту можно подключить устройство USB с максимальным потреблением тока 500 мА. Несколько последовательно подключенных мониторов MD302C6 могут быть откалиброваны с помощью комплектного кабеля USB, подключенного к выходному порту USB следующего монитора.

### **Изменение входного сигнала**

Для переключения входного сигнала доступно два способа: переключение порта входного сигнала и переключение источника входного сигнала. Нажмите соответствующие кнопки на передней панели монитора.

#### **Переключение порта входного сигнала**

«Порт входа» обозначает сочетание источников ввода DisplayPort и DVI.

У монитора есть два порта входа: ВХОД 1 и ВХОД 2.

В данной таблице и на рисунке продемонстрирована разница между портом входного сигнала и источником входного сигнала.

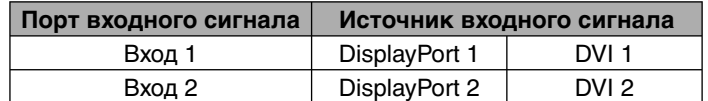

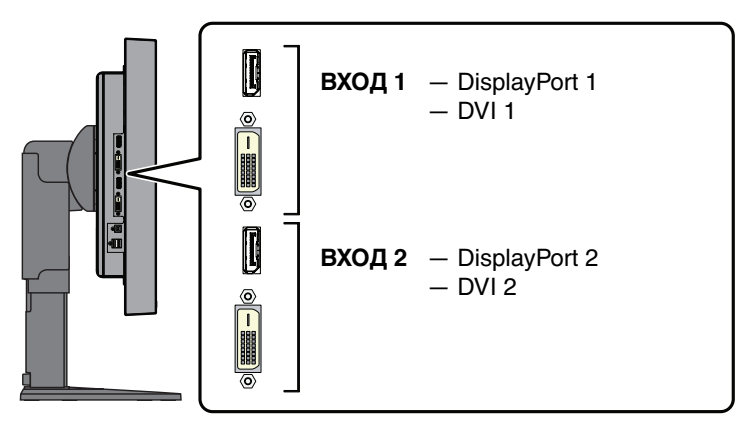

Порты входного сигнала расположены на боковой панели монитора.

При выключенном меню OSD нажмите кнопку MENU, чтобы переключить порт входного сигнала на мониторе. Порты входного сигнала переключаются в следующем порядке: ВХОД 1, ВХОД 2 и Вход 1 + Вход 2.

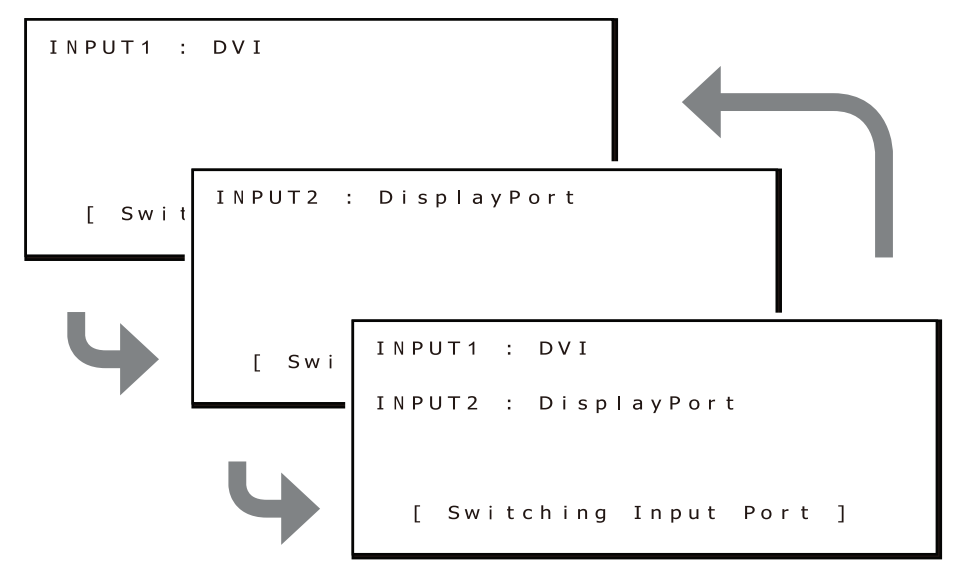

Здесь изображен пример выбора разрешения QXGA (1536 x 2048) для обоих портов ВХОД1 и ВХОД2. Для включения двух экранов нажмите кнопку MENU и выберите порт ВХОД 1 + ВХОД 2.

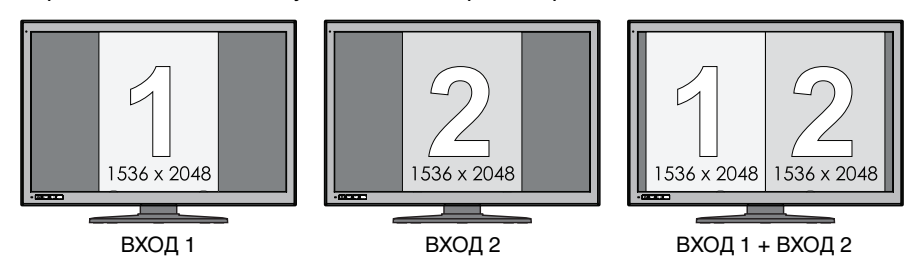

Здесь изображен пример выбора разрешения 3072 х 2048 для порта ВХОД1 и QXGA (1536 х 2048) для порта ВХОД2. Если нажать кнопку MENU и переключить порт, при выбранном порте ВХОД 1 + ВХОД 2 будет включен только один экран порта ВХОД 1 (с разрешением 3072 x 2048). Это разрешение превышает количество пикселей монитора, необходимое для вывода видео с обоих портов ВХОД 1 и ВХОД 2.

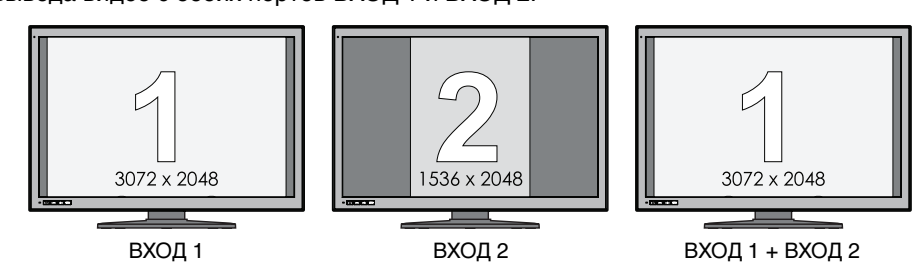

#### **Переключение источника входного сигнала**

Вы можете переключить источник входного сигнала каждого порта входа ВХОД 1 и ВХОД 2.

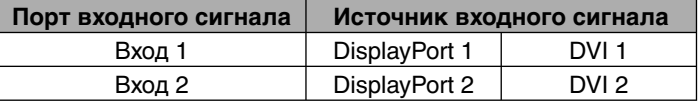

Данная функция доступна только в том случае, если в разделе «ВКЛЮЧИТЬ ФУНКЦИИ» меню OSD включен параметр «Включить переключение входов» или «Включить обе функции».

Алгоритм переключения источника входного сигнала зависит от «РЕЖИМА КНОПКИ ВХОДНОГО СИГНАЛА».

#### **В качестве РЕЖИМА КНОПКИ ВХОДНОГО СИГНАЛА выбран «Раздельный режим»**

«Раздельный режим» позволяет раздельно переключать источник входного сигнала портов ВХОД 1 и ВХОД 2. Закройте меню OSD и нажмите кнопку MINUS (-) на передней панели монитора, чтобы переключить источник входного сигнала порта ВХОД 1.

Ниже показан пример выбора разъема DisplayPort в качестве источника входного сигнала для портов ВХОД 1 и ВХОД 2, а источник входного сигнала порта ВХОД 1 переключен на DVI.

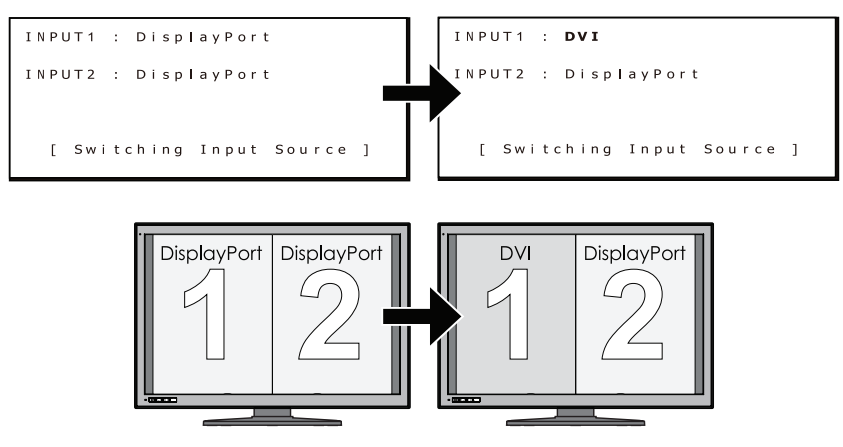

Закройте меню OSD и нажмите кнопку PLUS (+) на передней панели монитора, чтобы переключить источник входного сигнала порта ВХОД 2.

Ниже показан пример выбора разъема DisplayPort в качестве источника входного сигнала для портов ВХОД 1 и ВХОД 2, а источник входного сигнала порта ВХОД 2 переключен на DVI.

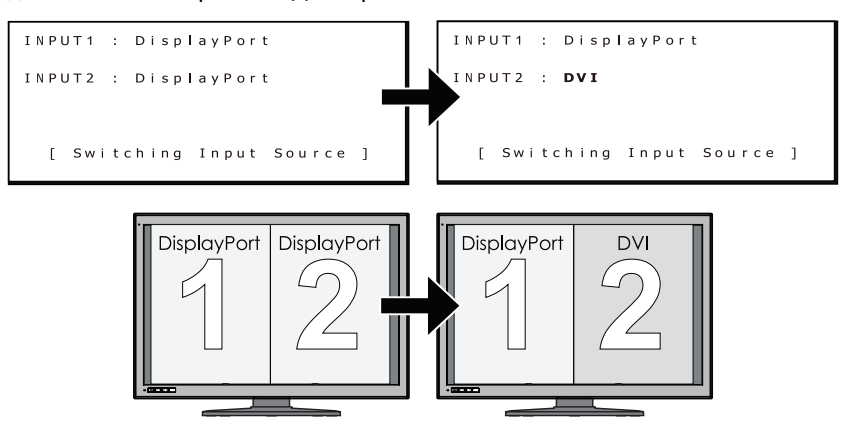

**ПРИМЕЧАНИЕ**. Для стандартных приложений не рекомендуется использовать порты ВХОД 1 и ВХОД 2 с разными источниками входного сигнала. Это может привести к небольшому различию яркости и цвета между правым и левым дисплеями или пропуску кадров (см. стр. 9).

#### **В качестве РЕЖИМА КНОПКИ ВХОДНОГО СИГНАЛА выбран «Параллельный режим»**

«Параллельный режим» позволяет одновременно переключать источник входного сигнала портов ВХОД 1 и ВХОД 2. Закройте окно OSD и нажмите кнопку PLUS (+) или кнопку MINUS (-) на передней панели монитора. Будут одновременно включены источники входного сигнала портов ВХОД 1 и ВХОД 2.

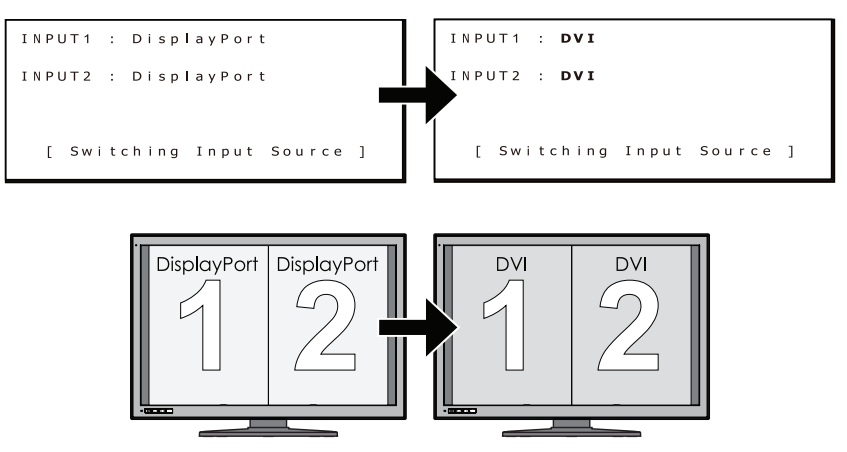

### **Информация, выводимая на монитор**

Нажмите соответствующую кнопку на передней панели монитора, чтобы отобразить информацию, выводимую на монитор, или изменить настройки.

#### **1. Отображение меню OSD**

Нажмите и удерживайте кнопку MENU в течение 2 секунд. Откроется окно меню OSD.

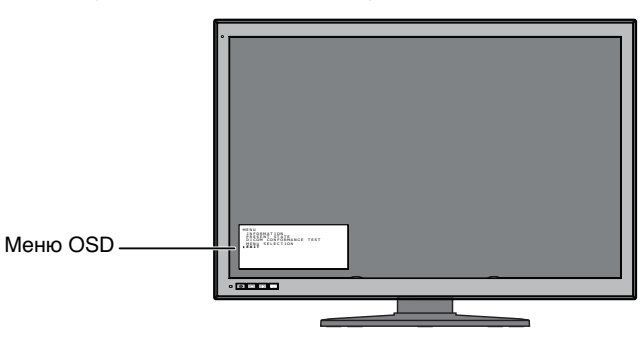

На следующей странице вы найдете сведения об информации, выводимой на монитор.

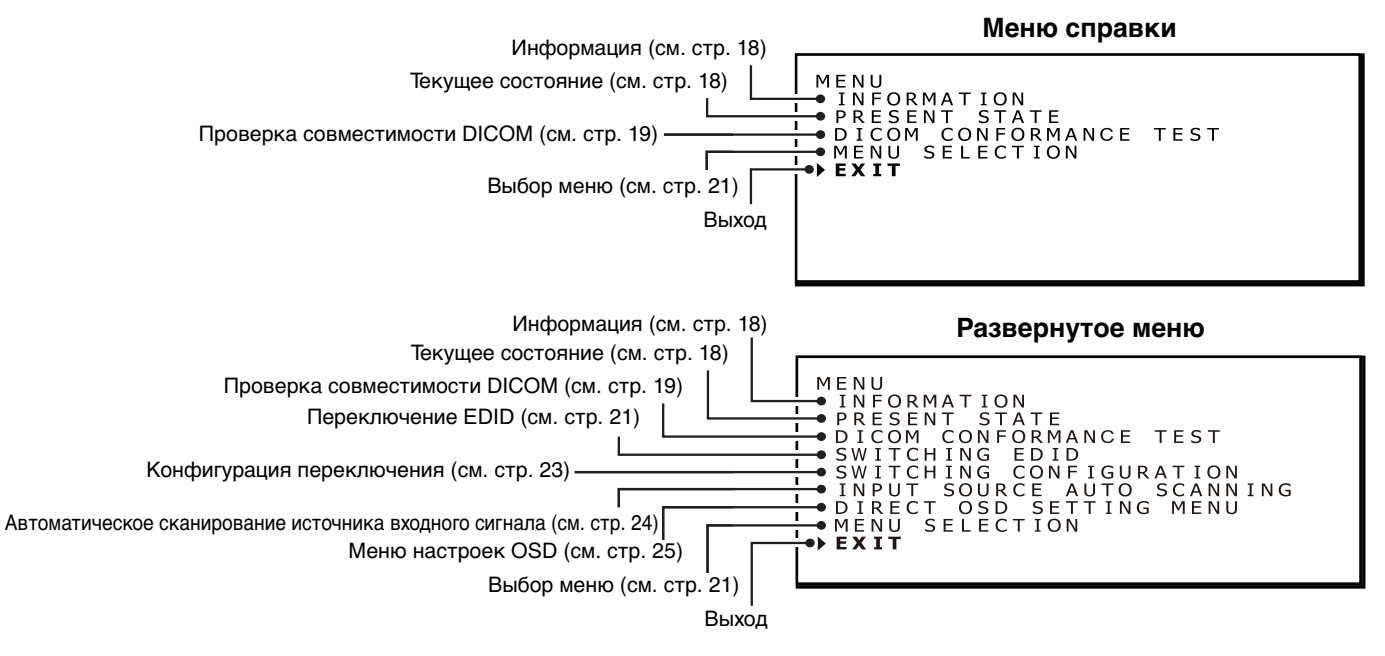

**ПРИМЕЧАНИЕ.** Вы можете зайти в меню OSD либо из «Меню справки», либо из «Развернутого меню». По умолчанию установлено «Меню справки».

#### **2. Выход из меню OSD**

Нажмите кнопку + или - для перемещения курсора « » и выберите «Выход» Нажмите кнопку MENU, чтобы закрыть меню OSD.

**ПРИМЕЧАНИЕ.** Меню OSD автоматически закрывается через 15 секунд.

### **Иерархия экранного меню**

Структура развернутого экранного меню и краткое описание каждого пункта. Выделенные параметры отображаются в «Меню справки». Другие параметры отображаются в «Развернутом меню».

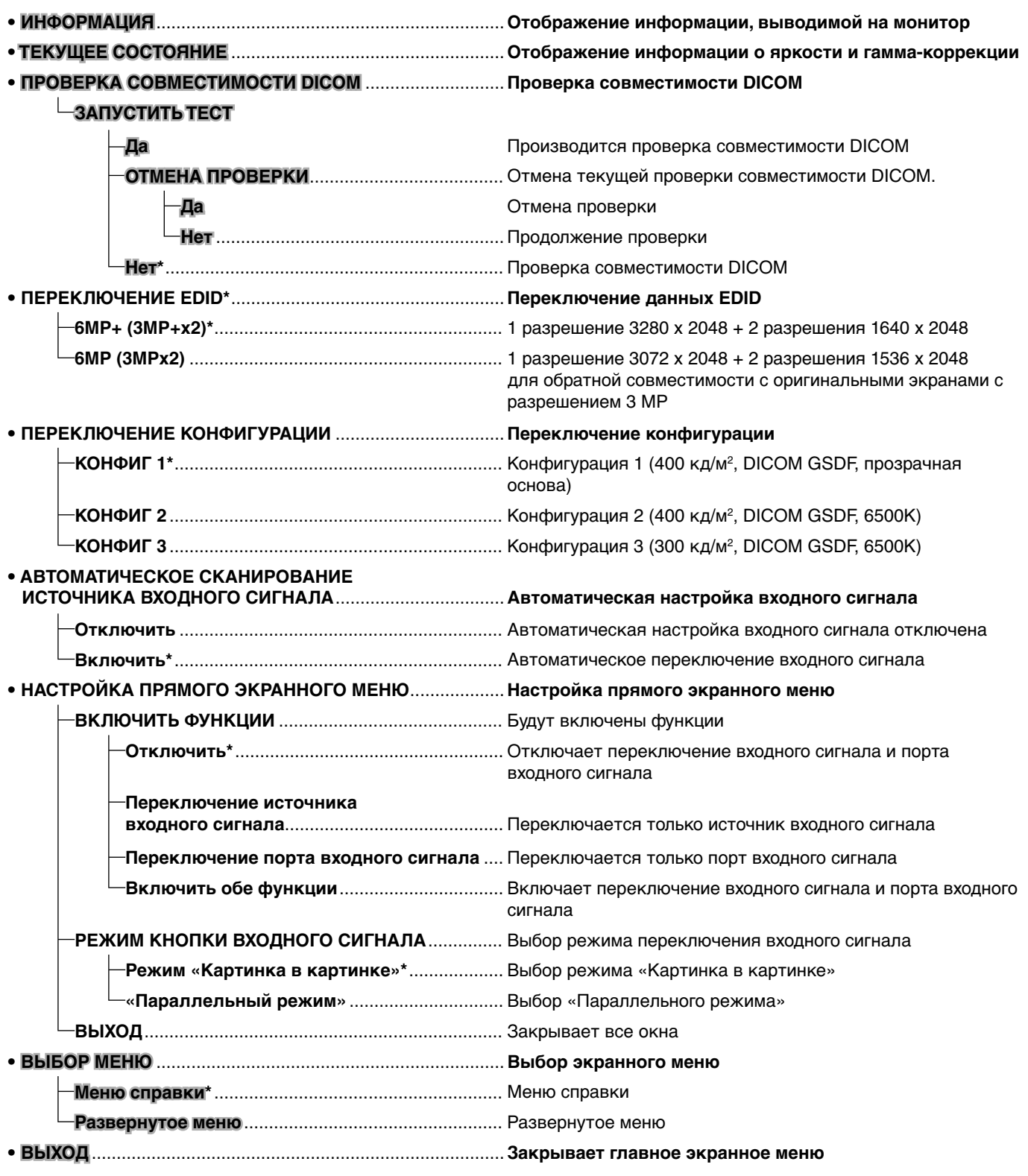

**ПРИМЕЧАНИЕ.** Элементы, отмеченные \*, обозначают заводские настройки по умолчанию.

### **Информация, выводимая на монитор**

Вы можете выбрать в экранном меню любую информацию, которая будет выводиться на монитор.

#### **1. Отображение главного экранного меню**

Нажмите и удерживайте кнопку MENU в течение 2 секунд. Откроется экранное меню. Нажмите кнопку + или - для перемещения курсора « » и выберите пункт «ИНФОРМАЦИЯ»

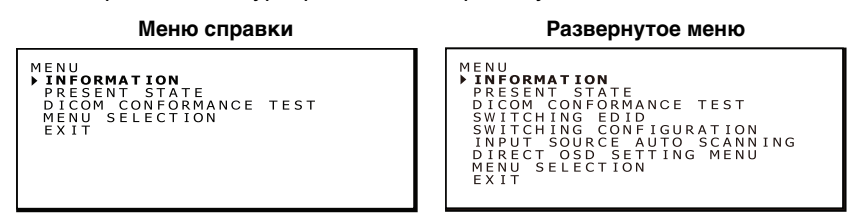

#### **2. Окно информации**

Для вывода окна информации нажмите кнопку MENU.

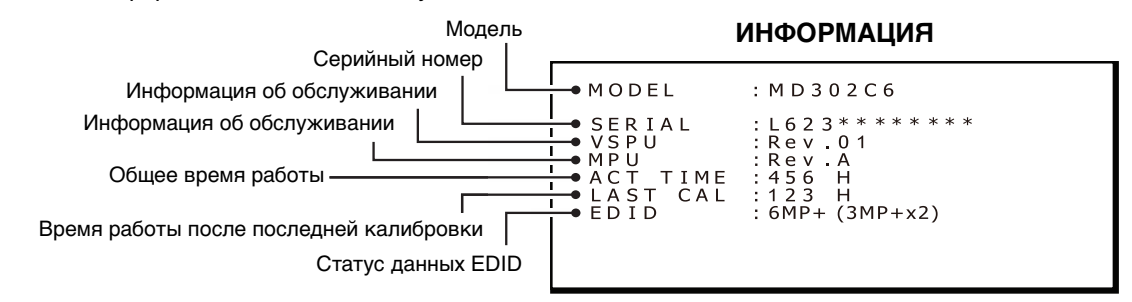

**ПРИМЕЧАНИЕ.** Меню OSD закрывается автоматически через 15 секунд.

### **Отображение текущего состояния**

Для того, чтобы проверить текущее рабочее состояние и настройки монитора, войдите в экранное меню

#### **1. Отображение главного экранного меню**

Нажмите и удерживайте кнопку MENU в течение 2 секунд. Откроется экранное меню. Нажмите кнопки «+» или «-» для перемещения курсора « » и выберите пункт «ТЕКУЩЕЕ СОСТОЯНИЕ».

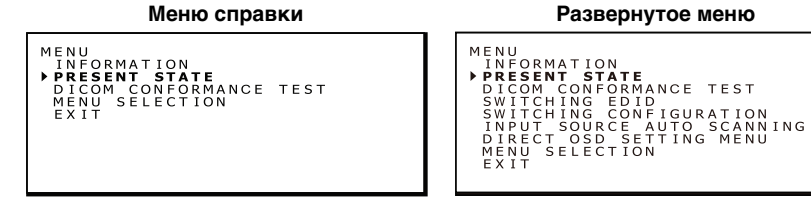

#### **2. Окно текущего состояния**

Для вывода окна текущего состояния нажмите кнопку MENU.

#### **ТЕКУЩЕЕ СОСТОЯНИЕ**

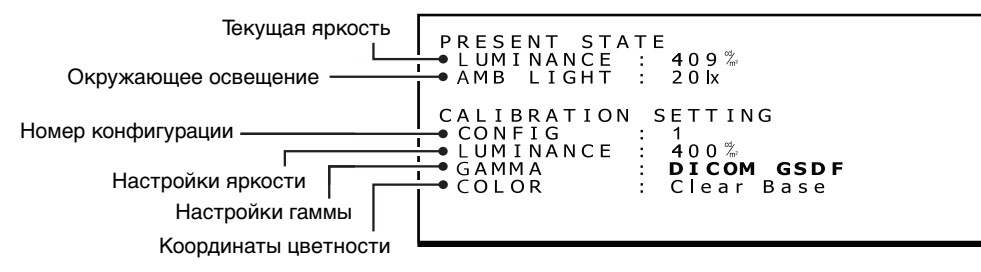

**ПРИМЕЧАНИЕ.** Меню OSD закрывается автоматически через 15 секунд.

### **Выполнение проверки совместимости DICOM**

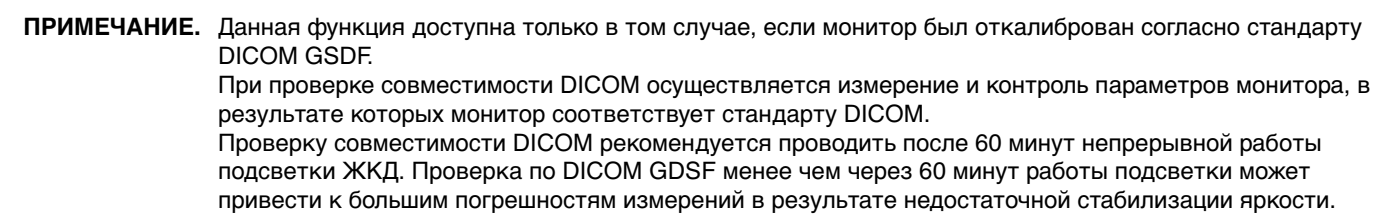

**ПРИМЕЧАНИЕ.** Если энергосбережение компьютера установлено на значение менее 60 минут, измените настройки компьютера или действуйте согласно пункту «Работа экранного меню без текущего экрана OSD» на стр. 27.

#### **Проверка совместимости DICOM**

#### **1. Проверки настройки гаммы**

Следуйте инструкциям «Отображение текущего состояния» на стр. 18 и убедитесь, что гамма-коррекция установлена на DICOM GSDF.

#### **ТЕКУЩЕЕ СОСТОЯНИЕ**

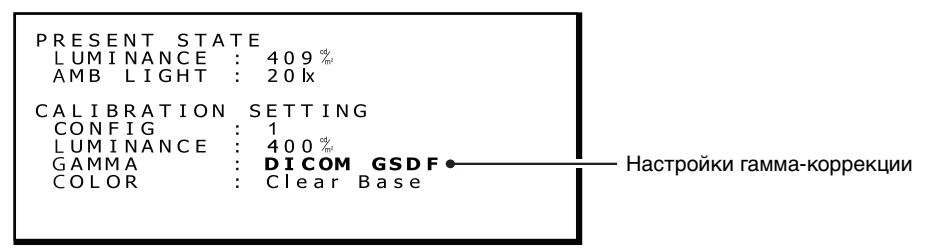

#### **2. Отображение главного экранного меню**

Нажмите и удерживайте кнопку MENU в течение 2 секунд. Откроется экранное меню. Нажмите кнопку + или - для перемещения курсора «▶» и выберите пункт «ПРОВЕРКА СОВМЕСТИМОСТИ DICOM».

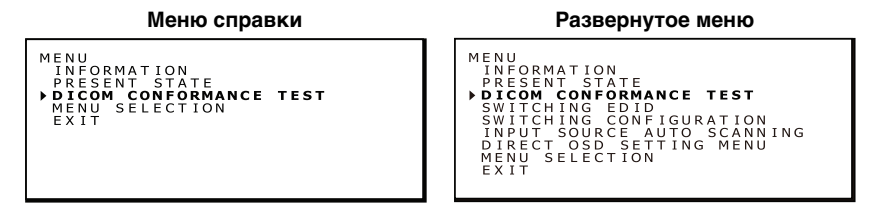

#### **3. Окно проверки совместимости DICOM**

Для вывода окна проверки совместимости DICOM нажмите кнопку MENU.

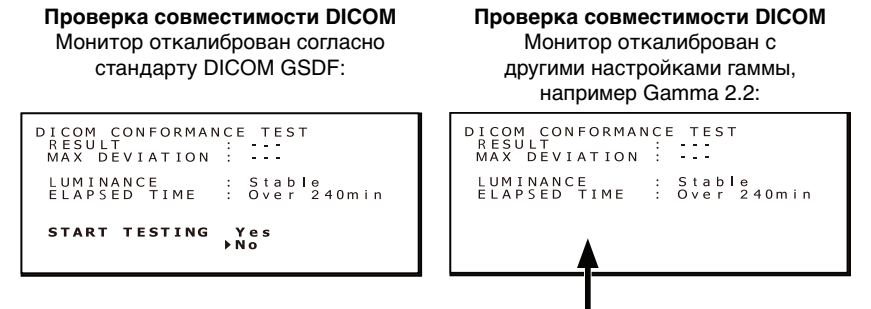

Если монитор не откалиброван согласно стандарту DICOM GSDF, сообщение «ЗАПУСТИТЬ ПРОВЕРКУ» не выводится на экран.

**ПРИМЕЧАНИЕ.** Если вы не видите пункт «ЗАПУСТИТЬ ТЕСТ», выберите DICOM GSDF в окне «КОНФИГУРАЦИЯ ПЕРЕКЛЮЧЕНИЯ».

#### **4. Выполнение проверки совместимости DICOM**

Нажмите кнопку + или -, чтобы выбрать «Да» для запуска проверки. (проверка совместимости DICOM запускается сразу).

#### **Окно процесса проверки**

```
DICOM CONFORMANCE TEST
Executing...
CANCEL TESTING Yes
```
Тест занимает от 30 секунд до 1 минуты.

Нажмите кнопки «+» или «-», чтобы выбрать «Да» для отмены проверки.

#### **5. Вывод результатов проверки**

Результаты проверки выводятся на экран после завершения теста, как показано внизу.

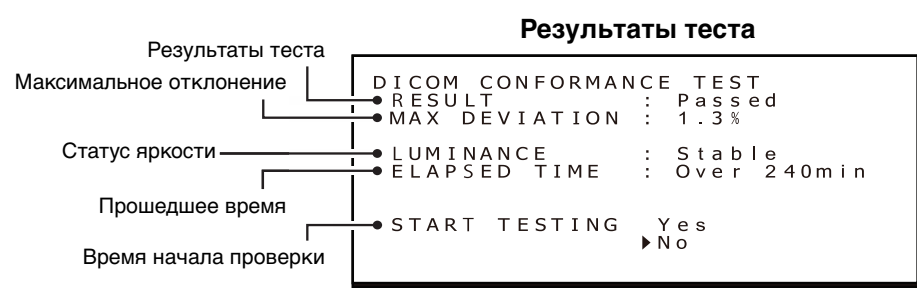

Результаты проверки включают следующую информацию.

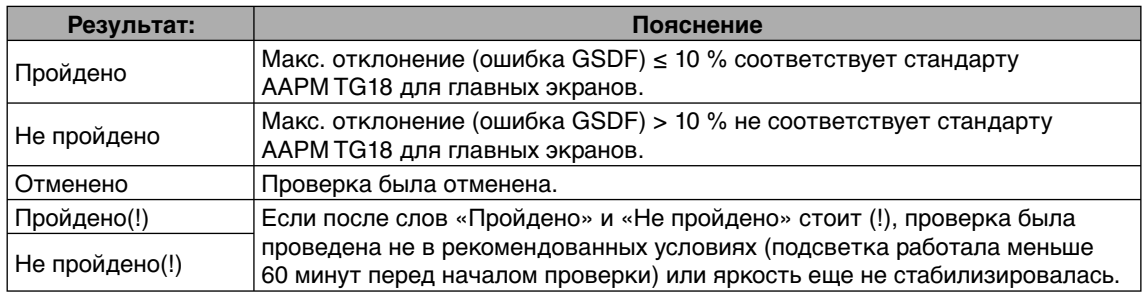

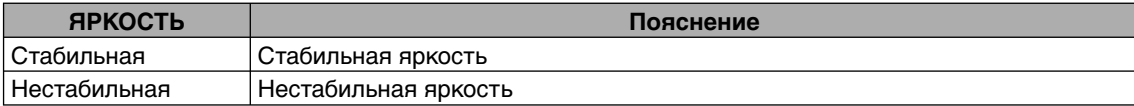

**ПРИМЕЧАНИЕ.** Если проверка проводится повторно течение 30 секунд, около значения ЯРКОСТИ будет стоять слово «Нестабильная», а около пункта РЕЗУЛЬТАТ будет стоять («!»).

Результаты теста хранятся до следующей проверки или калибровки.

Если максимальная погрешность (ошибка GSDF) не соответствует стандартам AAPM TG18, даже если проверка была проведена в рекомендованных условиях, проведите калибровку монитора с помощью внешнего датчика для калибровки, например NEC MDSVSENSOR3. Во время проведения калибровки с помощью внешнего датчика передний датчик экрана будет заново отрегулирован.

**ПРИМЕЧАНИЕ.** Меню OSD закрывается автоматически через 15 секунд.

### **Переключение экранного меню**

В «Меню справки» и «Развернутом меню» отображаются разные пункты экранного меню. Вы можете изменить настройки в «Развернутом меню».

Чтобы переключить компоненты меню, выберите пункт «ВЫБОР МЕНЮ».

#### **1. Отображение главного экранного меню**

Нажмите и удерживайте кнопку MENU в течение 2 секунд. Откроется главное экранное меню. Нажмите кнопку + или - для перемещения курсора « » и выберите «ВЫБОР МЕНЮ».

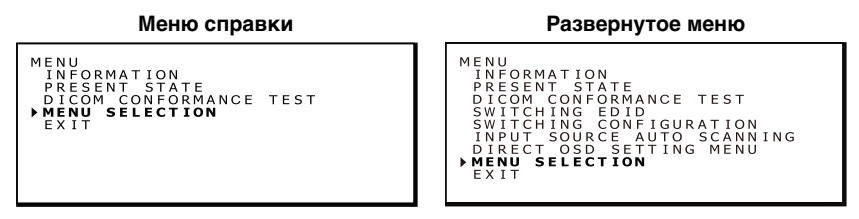

#### **2. Переключение экранного меню**

Нажмите кнопку MENU. Откроется окно ВЫБОРА МЕНЮ.

Нажмите кнопки «+» или «-» для перемещения курсора « » и выберите предпочтительное главное экранное меню. Снова нажмите кнопку MENU, чтобы сохранить выбранное главное экранное меню.

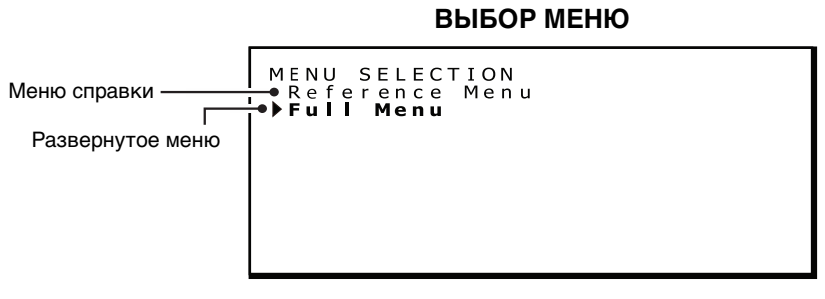

**ПРИМЕЧАНИЕ.** Меню OSD закрывается автоматически через 15 секунд.

### **Переключение между содержимым EDID**

EDID означает стандарт Extended Display Identification Data, который, помимо прочего, содержит информацию о поддержке разрешения экрана операционной системой компьютера. Функция «Переключение EDID» расширенного экранного меню позволяет выбрать два разных режима отображения:

«Полнопиксельный режим монитора», в котором используется вся площадь ЖК-панели (1 разрешение 3280 x 2048 + 2 разрешения 1640 x 2048), и «Режим QXGA» для обратной совместимости с оригинальными экранами с разрешением 3МP (1 разрешение 3280 x 2048 + 2 разрешения 1536 x 2048).

#### **1. Отображение главного экранного меню**

Нажмите и удерживайте кнопку MENU в течение 2 секунд. Откроется главное экранное меню. Нажмите кнопку + или - для перемещения курсора « » и выберите пункт «ПЕРЕКЛЮЧЕНИЕ EDID».

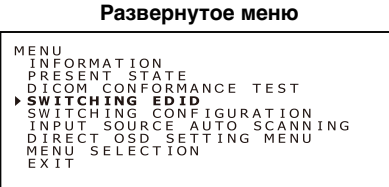

#### **2. Переключение окна EDID**

Для вывода окна «ПЕРЕКЛЮЧЕНИЕ EDID» нажмите кнопку MENU.

Нажмите кнопки «+» или «-» для перемещения курсора « » и выберите предпочтительный режим. Ниже вы найдете доступные разрешения.

Нажмите кнопку MENU, чтобы сохранить предпочтительный EDID.

**Переключение EDID**

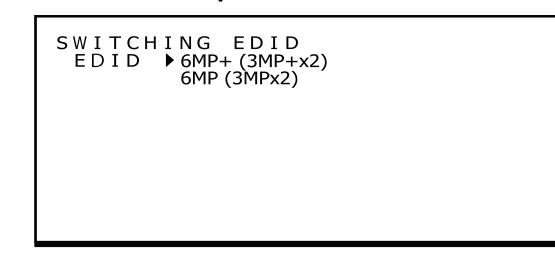

**ПРИМЕЧАНИЕ.** Меню OSD закрывается автоматически через 15 секунд.

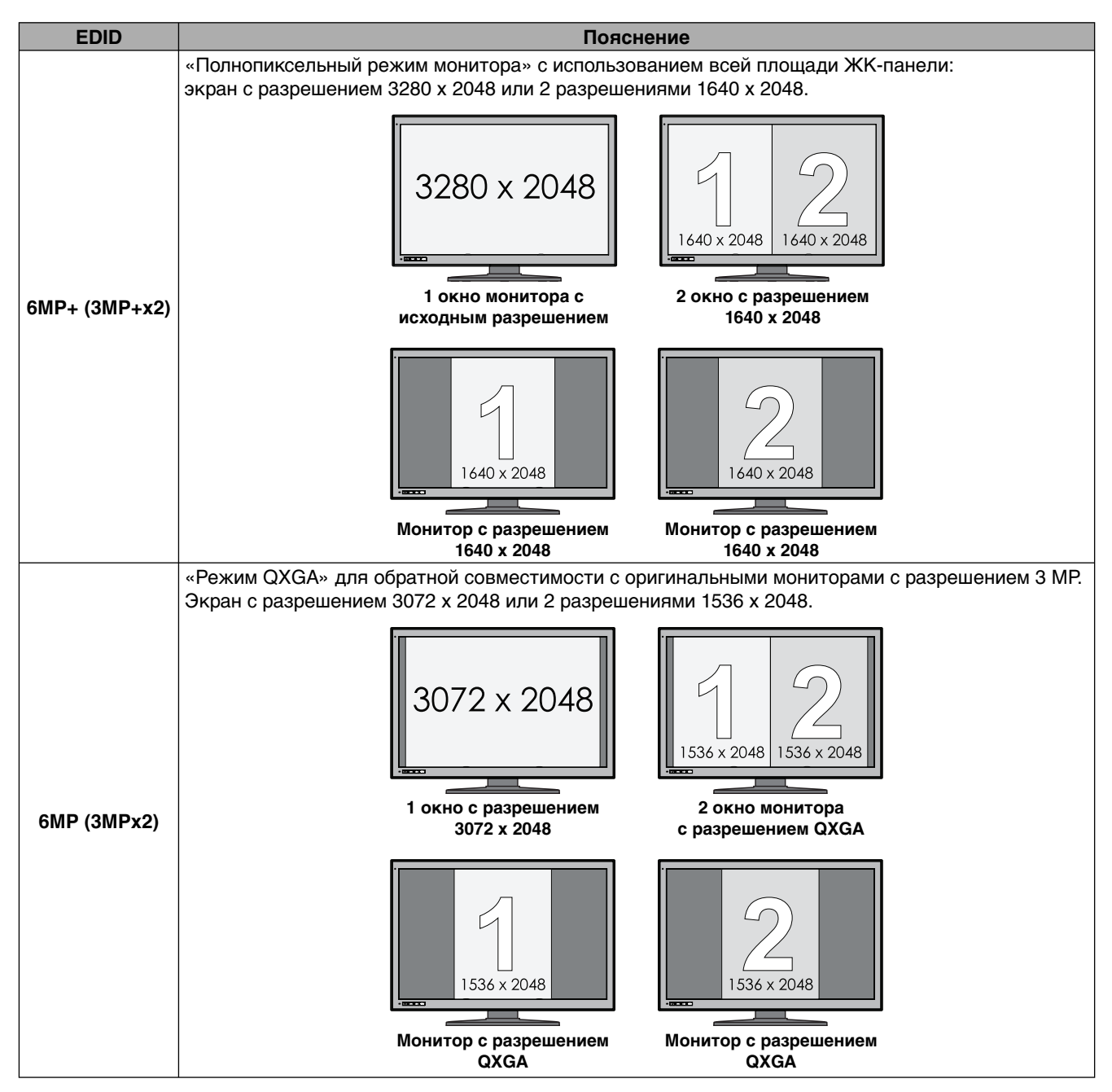

### **Изменение конфигураций**

Монитор MD302C6 может сохранять до трех конфигураций настроек экрана «яркость — гамма — оттенок». Настройки можно выбирать по номеру конфигурации в окне «ТЕКУЩЕЕ СОСТОЯНИЕ». Монитор поставляется со следующими тремя настройками конфигурации. По умолчанию выбрана Конфигурация 1.

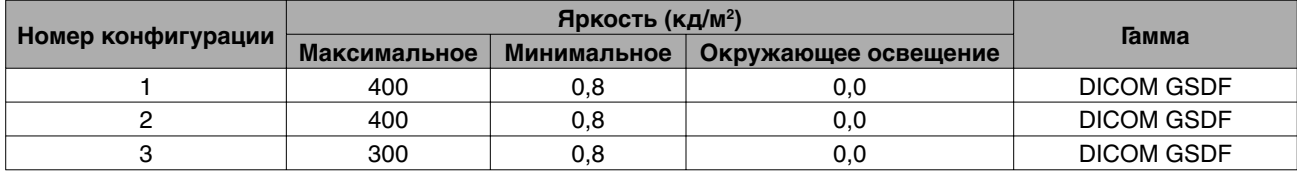

#### **Переключение конфигурации**

#### **1. Отображение главного экранного меню**

Нажмите и удерживайте кнопку MENU в течение 2 секунд. Откроется главное экранное меню. Нажмите кнопку + или - для перемещения курсора « » и выберите пункт «ПЕРЕКЛЮЧЕНИЕ КОНФИГУРАЦИИ».

#### **Переключение конфигурации**

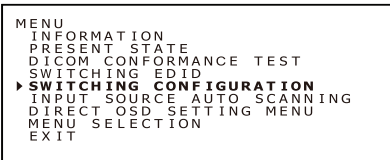

#### **2. Переключение конфигураций**

Для вывода окна «Переключение конфигурации» нажмите кнопку MENU.

#### **Переключение конфигурации**

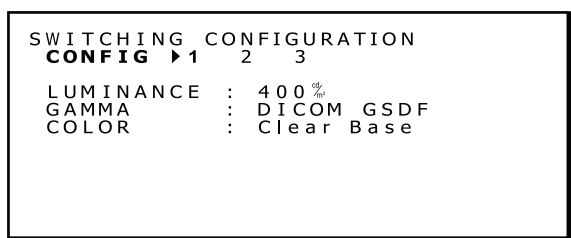

Нажмите кнопку + или - для перемещения курсора « » и выберите номер конфигурации.

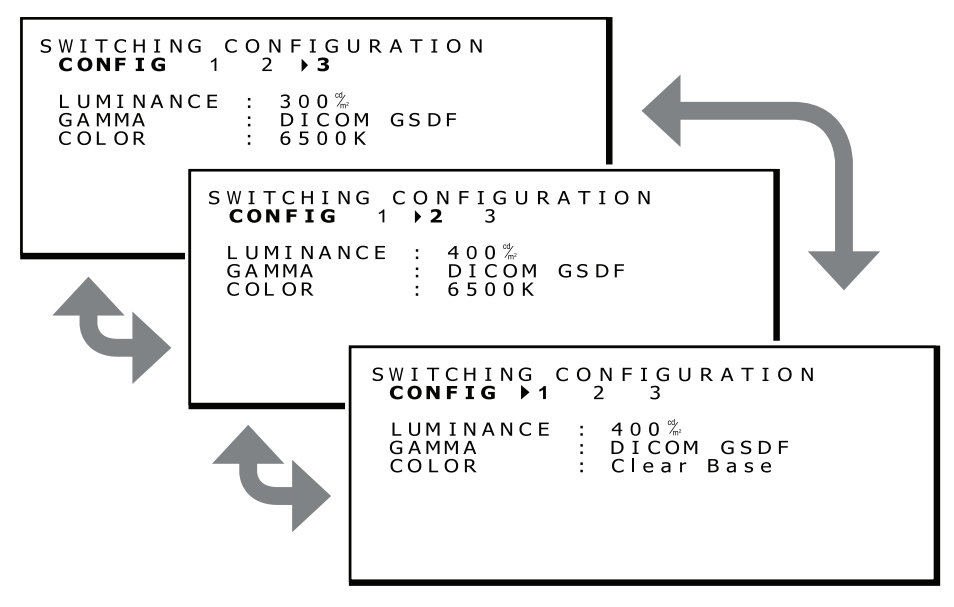

#### **3. Подтверждение изменений конфигурации**

Нажмите кнопку MENU и вернитесь к главному развернутому меню, как это показано в шаге 1. Нажмите кнопку + или - для перемещения курсора « » и выберите пункт «ТЕКУЩЕЕ СОСТОЯНИЕ».

#### **Развернутое меню**

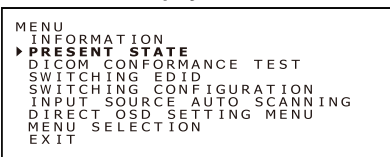

Для вывода окна «ТЕКУЩЕЕ СОСТОЯНИЕ» с номером выбранной конфигурации нажмите кнопку MENU. На этом изображении показан случай выбора конфигурации 2.

#### **ТЕКУЩЕЕ СОСТОЯНИЕ**

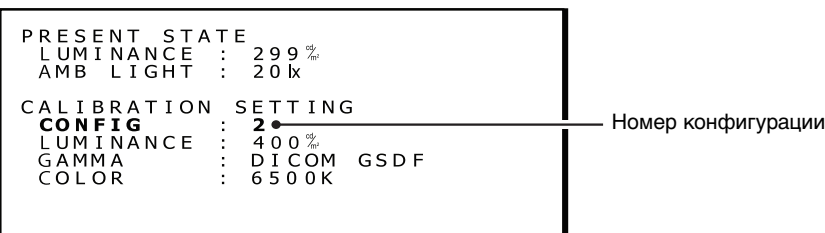

**ПРИМЕЧАНИЕ.** Меню OSD закрывается автоматически через 15 секунд.

### **Автоматическое определение источника входного сигнала**

Автоматическое сканирование источников входного сигнала выбрано по умолчанию. Выбор функции.

#### **Автоматическое сканирование настроек**

#### **1. Отображение главного экранного меню**

Нажмите и удерживайте кнопку MENU в течение 2 секунд. Откроется главное экранное меню. Нажмите кнопку + или - для перемещения курсора «▶» и выберите пункт «АВТОМАТИЧЕСКОЕ СКАНИРОВАНИЕ ВХОДНОГО СИГНАЛА».

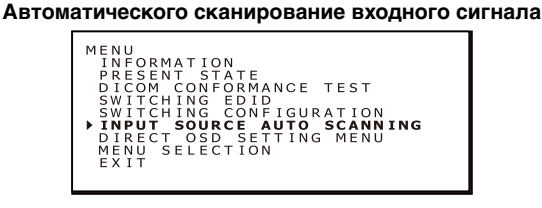

#### **2. Изменение функции сканирования входного сигнала**

Для вывода окна «АВТОМАТИЧЕСКОГО СКАНИРОВАНИЯ ВХОДНОГО СИГНАЛА» нажмите кнопку MENU.

#### **АВТОМАТИЧЕСКОГО СКАНИРОВАНИЯ ВХОДНОГО СИГНАЛА**

```
INPUT SOURCE AUTO SCANNING<br>Disable<br>▶Enable
```
Нажмите кнопки «+» или «-» для перемещения курсора « » и выберите настройки.

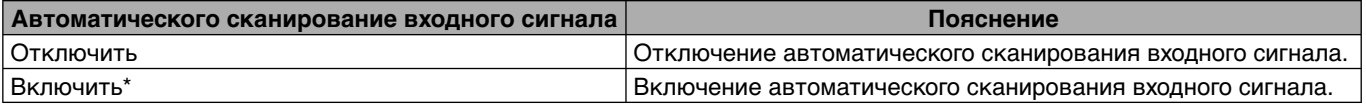

\* Пункт «Включено» выбран по умолчанию.

Нажмите кнопку MENU и вернитесь к окну развернутого меню, как это показано в шаге 1.

**ПРИМЕЧАНИЕ.** Меню OSD закрывается автоматически через 15 секунд.

### **Меню настройки прямого OSD**

C помощью меню настройки прямого OSD можно включить настройку функций или изменить режим переключения входного сигнала. Следуйте приведенным ниже инструкциям. Эта функция отключена по умолчанию.

### **Будут включены функции**

#### **1. Отображение главного экранного меню**

Нажмите и удерживайте кнопку MENU в течение 2 секунд. Откроется главное экранное меню. Нажмите кнопку + или - для перемещения курсора «▶» и выберите пункт «МЕНЮ НАСТРОЙКИ ПРЯМОГО OSD».

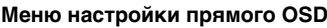

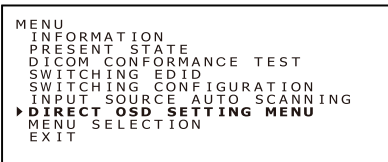

#### **2. Меню настройки прямого OSD**

Для вывода ока «МЕНЮ НАСТРОЙКИ ПРЯМОГО OSD» нажмите кнопку MENU.

```
МЕНЮ НАСТРОЙКИ ПРЯМОГО OSD
```
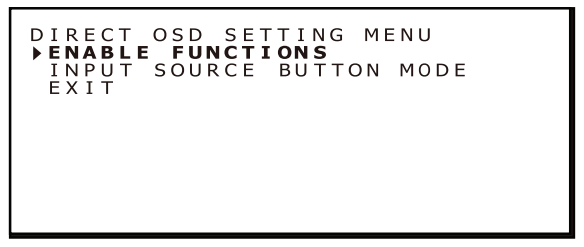

Нажмите кнопку + или - для перемещения курсора «▶» и выберите пункт «ВКЛЮЧЕНИЕ ФУНКЦИЙ».

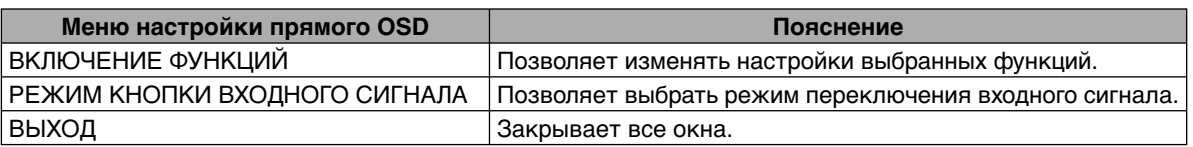

#### **3. Включение настройки функций.**

Для вывода окна «ВКЛЮЧЕНИЕ ФУНКЦИЙ» нажмите кнопку MENU.

#### **ВКЛЮЧЕНИЕ ФУНКЦИЙ**

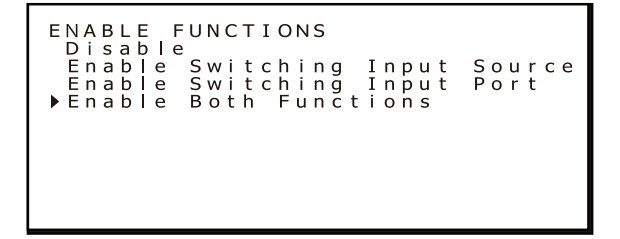

Нажмите кнопки «+» или «-» для перемещения курсора «>» и выберите функцию.

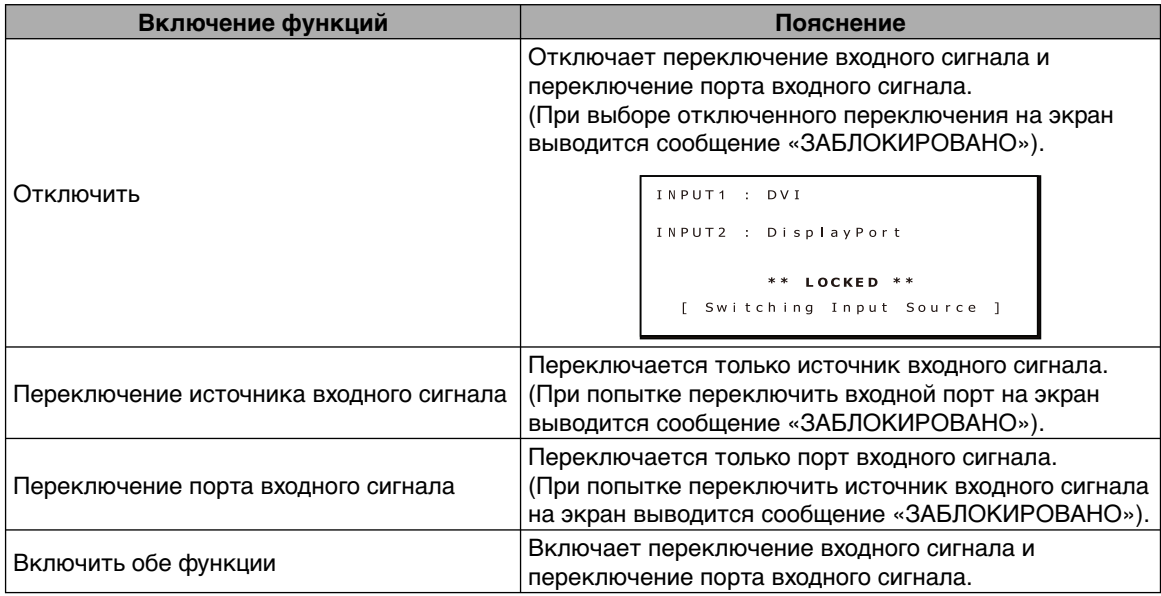

\* Пункт «Отключено» выбран по умолчанию.

Нажмите кнопку MENU и вернитесь к меню настроек прямого OSD, как это показано в шаге 2.

**ПРИМЕЧАНИЕ.** Меню OSD закрывается автоматически через 15 секунд.

#### **Выбор режима переключения входного сигнала**

#### **1. Отображение главного экранного меню**

Нажмите и удерживайте кнопку MENU в течение 2 секунд. Откроется главное экранное меню. Нажмите кнопку + или - для перемещения курсора «▶» и выберите пункт «МЕНЮ НАСТРОЙКИ ПРЯМОГО OSD».

#### **Меню настройки прямого OSD**

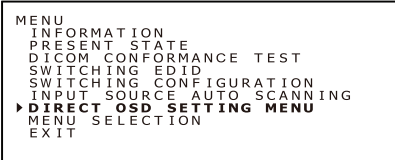

#### **2. Меню настройки прямого OSD**

Для вывода окна «МЕНЮ НАСТРОЙКИ ПРЯМОГО OSD» нажмите кнопку MENU.

#### **Окно МЕНЮ НАСТРОЙКИ ПРЯМОГО OSD**

DIRECT OSD SETTING MENU<br>ENABLE FUNCTIONS<br>**PINPUT SOURCE BUTTON MODE**<br>EXIT

Нажмите кнопку + или - для перемещения курсора «>» и выберите «РЕЖИМ КНОПКИ ВХОДНОГО СИГНАЛА».

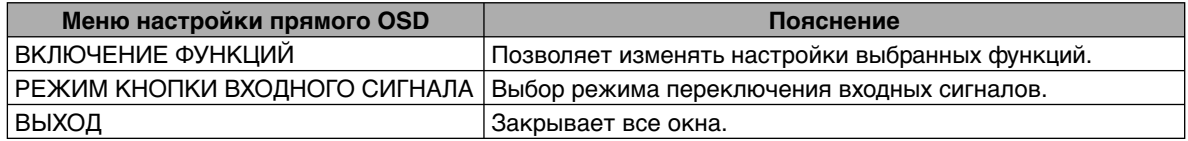

#### **3. Выбор режима переключения входного сигнала**

Для вывода окна «РЕЖИМ КНОПКИ ВХОДНОГО СИГНАЛА» нажмите кнопку MENU.

#### **РЕЖИМ КНОПКИ ВХОДНОГО СИГНАЛА**

INPUT SOURCE BUTTON MODE<br>Separate Mode<br>▶**Concurrent Mode** 

Нажмите кнопку + или - для перемещения курсора «>» и выберите любой режим.

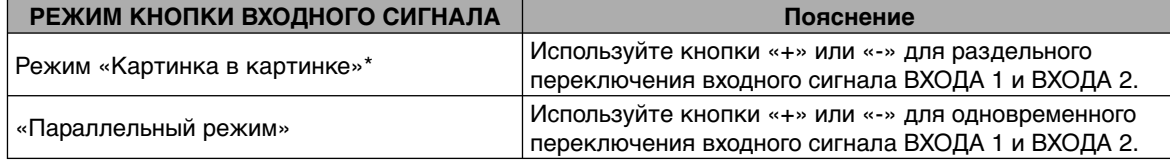

\* «Раздельный режим» выбран по умолчанию.

Нажмите кнопку MENU и вернитесь к меню настроек прямого OSD, как это показано в шаге 2.

**ПРИМЕЧАНИЕ.** Меню OSD закрывается автоматически через 15 секунд.

### **Работа OSD без входного источника сигнала с компьютера**

Экран переходит в режим экономии энергии и не отображает меню OSD без входного источника сигнала с компьютера. Вы можете на время вывести монитор MD302C6 из режима энергосбережения и зайти в панель экранного меню в нормальном режиме. При этом можно изменить все настройки, необходимые для проведения проверки совместимости DICOM, и при этом не менять настройки энергосбережения компьютера. Следуйте указанным ниже пунктам, чтобы открыть экранное меню.

#### **Отображение главного экранного меню**

1. Нажмите и удерживайте кнопку MENU в течение 2 секунд при включенном режиме энергосбережения монитора (светодиодный индикатор горит оранжевым цветом).

Светодиодный индикатор

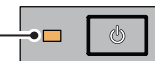

2. Светодиодный индикатор загорается зеленым цветом и монитор на время включается и переходит в нормальный режим работы (до 3 часов). Одновременно с этим появляется главное экранное меню.

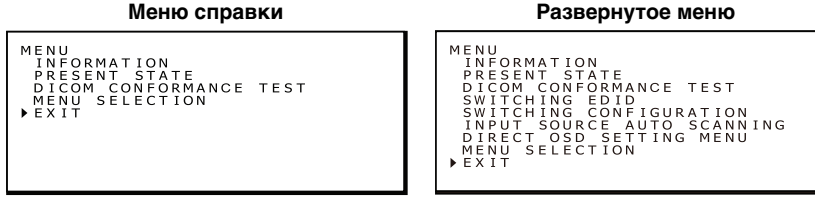

3. Работа OSD без входного источника сигнала с компьютера позволяет выполнить следующие операции и проверку совместимости DICOM.

 Если в качестве главного экранного меню выбрано «Меню справки», на экран не выводятся следующие пункты, перечисленные после ПРОВЕРКИ СОВМЕСТИМОСТИ DICOM. Чтобы выполнить эти настройки, зайдите в «Развернутое меню» главного экранного меню.

- **• Проверка совместимости DICOM** (см. раздел «Выполнение проверки совместимости DICOM» на стр. 19).
- **• Переключение EDID** (см. раздел «Переключение между содержимым EDID» на стр. 21).
- **Переключение конфигурации** (см. раздел «Изменение конфигураций» на стр. 23).
- **• Переключение источника входного сигнала** (см. раздел «Автоматическое определение источника входного сигнала» на стр. 24).
- **• Меню настройки прямого OSD** (см. раздел «Меню настройки прямого OSD» на стр. 25).
- **• Выбор меню** (см. раздел «Выбор экранного меню» на стр. 21).

#### **ПРИМЕЧАНИЕ:** При выполнении упомянутых выше инструкций монитор переходит в нормальный режим только на время. Монитор выйдет из этого режима, если соблюдено одно из следующих условий.

- 1. Прошло 3 часа.
- 2. Питание монитора отключено.
- 3. Выполняется проверка совместимости DICOM.

#### **Русский-27**

### **Характеристики**

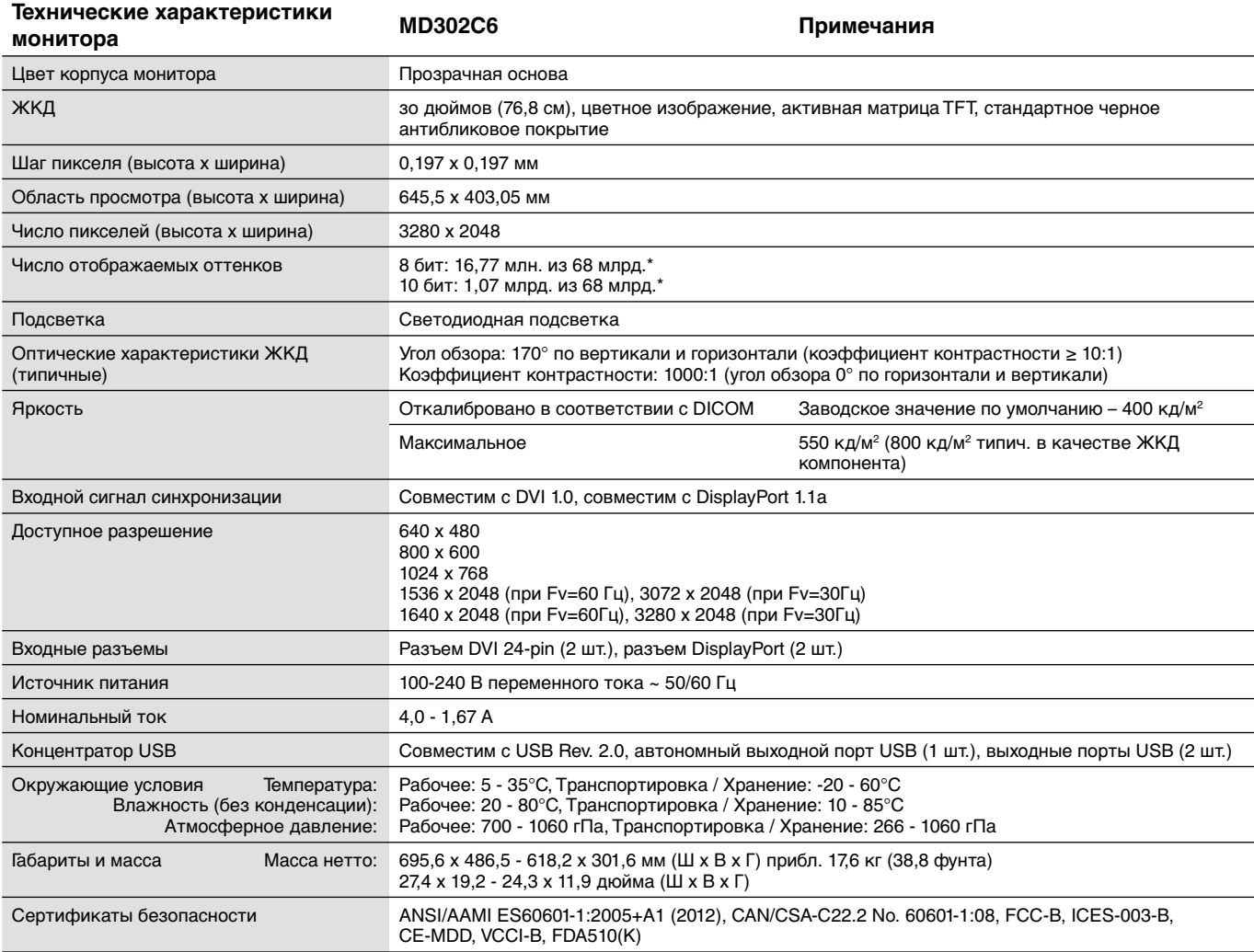

 $*1$  миллиард = 109

**ПРИМЕЧАНИЕ.** Технические характеристики могут быть изменены без предварительного уведомления. Монитор MD302C6 предназначен для помещений с внешним освещением менее 50—69,7 лк. Уровень внешнего освещения зависит от технических стандартов обеспечения качества или национальных обязательств.

### **Поиск и устранение неисправностей**

#### **Дисплей не включается. Индикатор питания не горит.**

- Убедитесь, что монитор подключен к розетке электропитания.
- Проверьте, включен ли дисплей.

#### **Экран не горит.**

- Проверьте правильность подключения кабелей.
- Проверьте, что включен компьютер.
- Если светодиодный индикатор горит оранжевым цветом, компьютер может находиться в режиме энергосбережения. Нажмите любую клавишу на клавиатуре, чтобы вывести компьютер из режима энергосбережения.
- Частота входного сигнала или разрешение дисплея могут не подходить для дисплея. Изучите руководство пользователя для компьютера и настройте частоту и/или разрешение.
- Если светодиодный индикатор красный, это может указывать на ошибку. Обратитесь к поставщику.

#### **Изображения не отображаются надлежащим образом.**

• Разрешение экрана может не соответствовать монитору. Настройте разрешение в соответствии с руководством по эксплуатации компьютера.

#### **Частота обновления экрана установлена на 60 Гц (двухканальный режим) и возможна потеря (пропуски в строках изображения) разрешающей способности!**

• Такие артефакты могут возникнуть при использовании кабеля DVI Single Link или адаптера DisplayPort-DVI Single Link. Используйте комплектный двухканальный кабель, который поддерживает оба режима (одноканальный (30 Гц) и двухканальный (60 Гц)), или установите частоту обновления на 30 Гц.

### **Настенное крепление или кронштейн для нескольких мониторов**

Подставку для наклона и поворота, идущую в комплекте, можно заменить имеющимися в продаже настенными креплениями или кронштейнами для крепления нескольких мониторов, которые

- Поставляются с установочной пластиной 100 мм x 200 мм с 6 отверстиями для винтов со шлицем, и
- Рассчитаны на общую массу ЖК-монитора (без стойки) и подсоединенных к нему кабелей.

Дополнительные сведения выясняйте у поставщика кронштейна.

**Примечание.** Для повторного прикрепления ЖК-панели к идущей в комплекте подставке используйте оригинальные винты.

#### **ПРЕДОСТЕРЕЖЕНИЕ**

Выбирайте размер винтов в соответствии с толщиной платы крепления. Если винты слишком длинные, они могут повредить внутренние детали. Если они слишком короткие, соединение ослабляется, а дисплей может упасть.

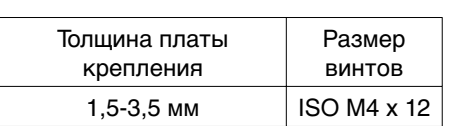

#### **Крепление кронштейна**

Ţ

- 1. Положите мягкую ткань или амортизирующий материал на гладкую устойчивую поверхность.
- 2. Положите монитор на мягкую ткань экраном вниз.
- 3. Крестовой отверткой отвинтите 4 болта и отсоедините шарнирную подставку.

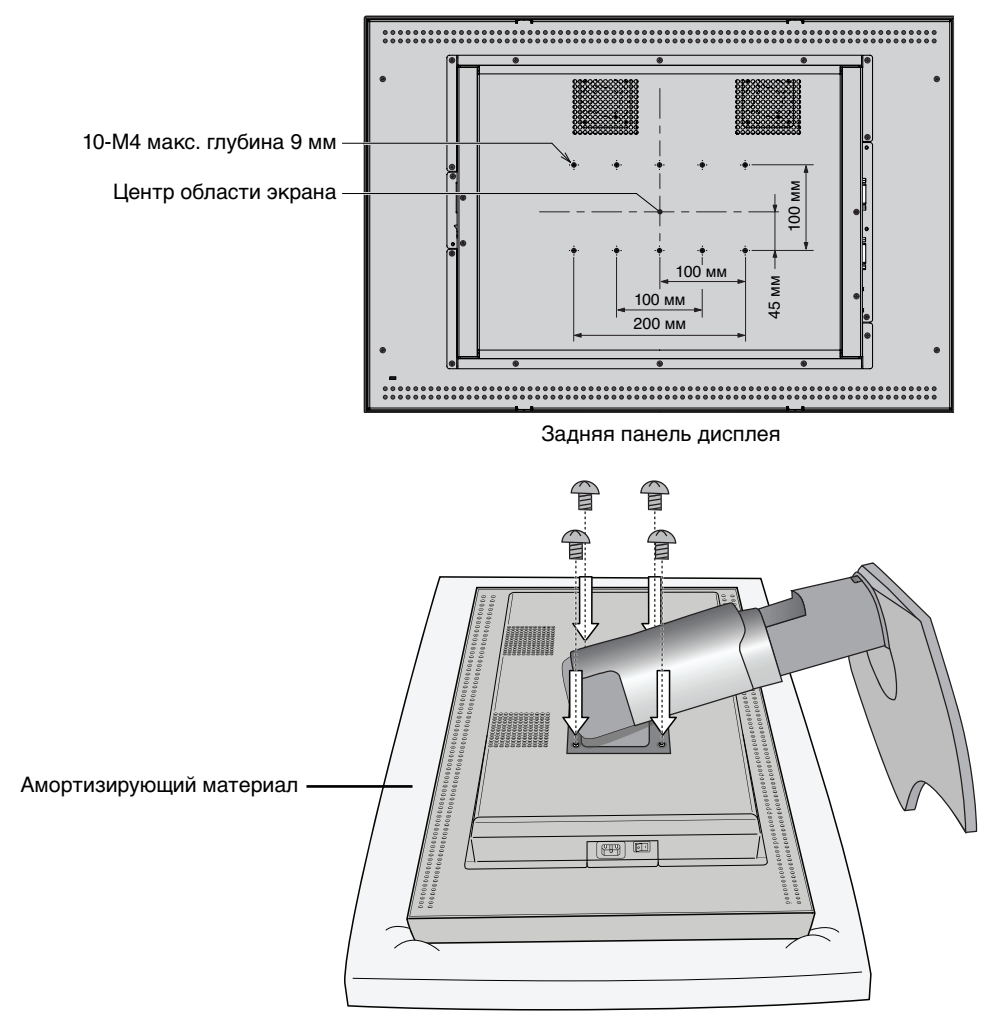

4. Прикрепите кронштейн.

**ПРИМЕЧАНИЕ.** Не прикрепляйте монитор к уже установленному кронштейну самостоятельно. Обратитесь за помощью к другому человеку. Опрокидывание или падение монитора может привести к его повреждению и/или травме.

#### **Разъем для защиты от кражи**

Монитор оснащен гнездом защиты от краж, совместимым с Замком MicroSaver компании Kensington Technology Group. Замок MicroSaver можно приобрести в магазинах компьютерных аксессуаров.

**Примечание.** Kensington является зарегистрированным товарным знаком Kensington Technology Group.

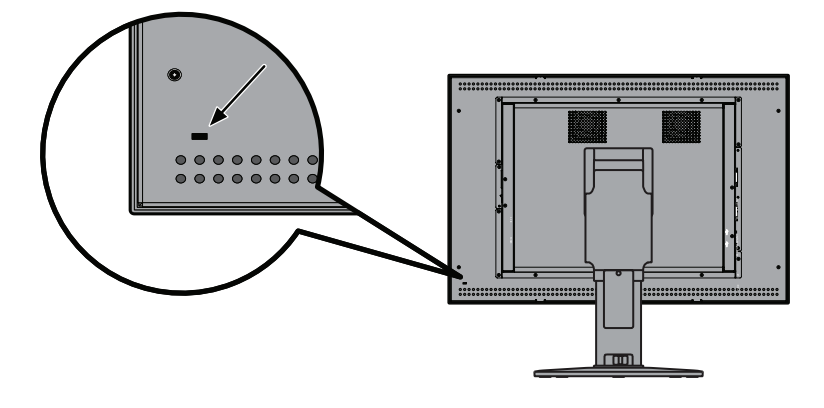

### **Информация производителя о потребляемой энергии и утилизации**

NEC DISPLAY SOLUTIONS уделяет большое значение охране окружающей среды и рассматривает вопрос утилизации в качестве приоритетного для решения проблемы загрязнения окружающей среды. Наша компания разрабатывает экологически безвредные продукты, участвует в разработке независимых стандартов таких организаций, как ISO (Международная организация по стандартизации) и создает продукты, соответствующие этим стандартам.

#### **Утилизация старых изделий NEC**

Целью утилизации является защита окружающей среды благодаря повторному использованию, модернизации, восстановлению или переработке материалов. На специальных площадках для утилизации все вредные для окружающей среды компоненты могут быть надлежащим образом утилизированы и безопасно уничтожены. Для обеспечения максимальной эффективности утилизации своих продуктов **компания NEC DISPLAY SOLUTIONS предлагает различные способы утилизации**, а также дает рекомендации относительно того, как по истечении срока службы утилизировать продукт, не причиняя ущерба окружающей среде.

Всю необходимую информацию об утилизации продуктов, а также информацию о предприятиях, занимающихся утилизацией в каждой стране, можно найти на следующих веб-сайтах:

**http://www.nec-display-solutions.com** (в Европе),

**http://www.nec-display.com** (в Японии) или

**http://www.necdisplay.com** (в США).

#### **Экономия электроэнергии**

Данный монитор обладает расширенными возможностями энергосбережения.

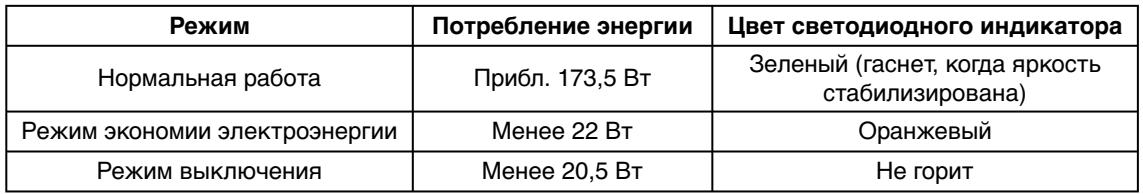

### **Маркировка WEEE (Директива Евросоюза 2012/19/EC)**

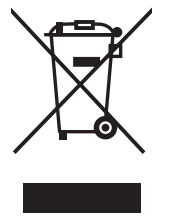

#### **В странах Европейского союза**

Согласно требованиям законодательства Европейского союза, действующего в каждом отдельном государстве-члене Союза, электротехнические и электронные изделия с соответствующей маркировкой (см. рис. слева) следует утилизировать отдельно от обычных бытовых отходов. В эту группу входят мониторы и электротехнические компоненты, такие как сигнальные кабели и кабели питания. При необходимости утилизации монитора и других изделий NEC следуйте инструкциям местных органов власти или обратитесь в магазин, в котором вы приобрели данное изделие, либо следуйте условиям соглашений, заключенным между вами и компанией NEC, если таковые имеются.

Данная маркировка на электротехнических и электронных изделиях действует только для стран-членов Европейского союза.

#### **За пределами Европейского союза**

При необходимости утилизации электротехнических и электронных изделий за пределами Европейского союза обратитесь к местным органам надзора для выяснения действующих правил утилизации.

# NEC

NEC Display Solutions, Ltd. 4-28, Mita 1-chome, Minato-ku, Tokyo, Japan

NEC Display Solutions of America 500 Park Blvd. Suite 1100 Itasca, Illinois 60143 USA Телефон: +1-630.467.3000 Факс: +1-630.467.3010

NEC Display Solutions Europe GmbH Landshuter Allee 12-14 D-80637 Muenchen Germany Телефон: +49(0)89/99699-0 Факс: +49(0)89/99699-500

Том 4, 1е издание, июнь 2014 г.